МИНИСТЕРСТВО ОБРАЗОВАНИЯ РЕСПУБЛИКИ БЕЛАРУСЬ Учреждение образования «Витебский государственный технологический университет»

# **ИНТЕЛЛЕКТУАЛЬНЫЕ СЕНСОРНЫЕ УСТРОЙСТВА**

**Методические указания к лабораторным занятиям для студентов специальности 1-53 01 01-05 «Автоматизация технологических процессов и производств (легкая промышленность)» дневной и заочной на базе ссуз форм обучения**

> Витебск 2019

#### Составители:

#### А. М. Науменко, К. Н. Ринейский, Е. А. Чернов

#### Рекомендовано к изданию редакционно-издательским советом УО «ВГТУ», протокол № 8 от 30.10.2019.

**Интеллектуальные сенсорные устройства** : методические указания к лабораторным занятиям / сост. А. М. Науменко, К. Н. Ринейский, Е. А. Чернов. – Витебск : УО «ВГТУ», 2019. – 51 с.

Методические указания являются руководством для проведения лабораторных занятий по дисциплине «Интеллектуальные сенсорные устройства». Каждое задание сопровождается необходимыми теоретическими сведениями и примерами решения.

Каждая лабораторная работа содержит цель работы, краткую теорию, ход выполнения работы (включая графы для составления отчета) и контрольные вопросы, обращающие внимание обучающихся на существенные стороны изучаемых явлений. Вопросы помогают глубже осмыслить производимые действия и полученные результаты и на их основе самостоятельно сделать необходимые выводы.

Методические указания предназначены для студентов специальности 1-53 01 01-01 «Автоматизация технологических процессов и производств (легкая промышленность)» дневной и заочной на базе ссуз форм обучения

#### **УДК 681.586:004.896**

© УО «ВГТУ», 2019

# **СОДЕРЖАНИЕ**

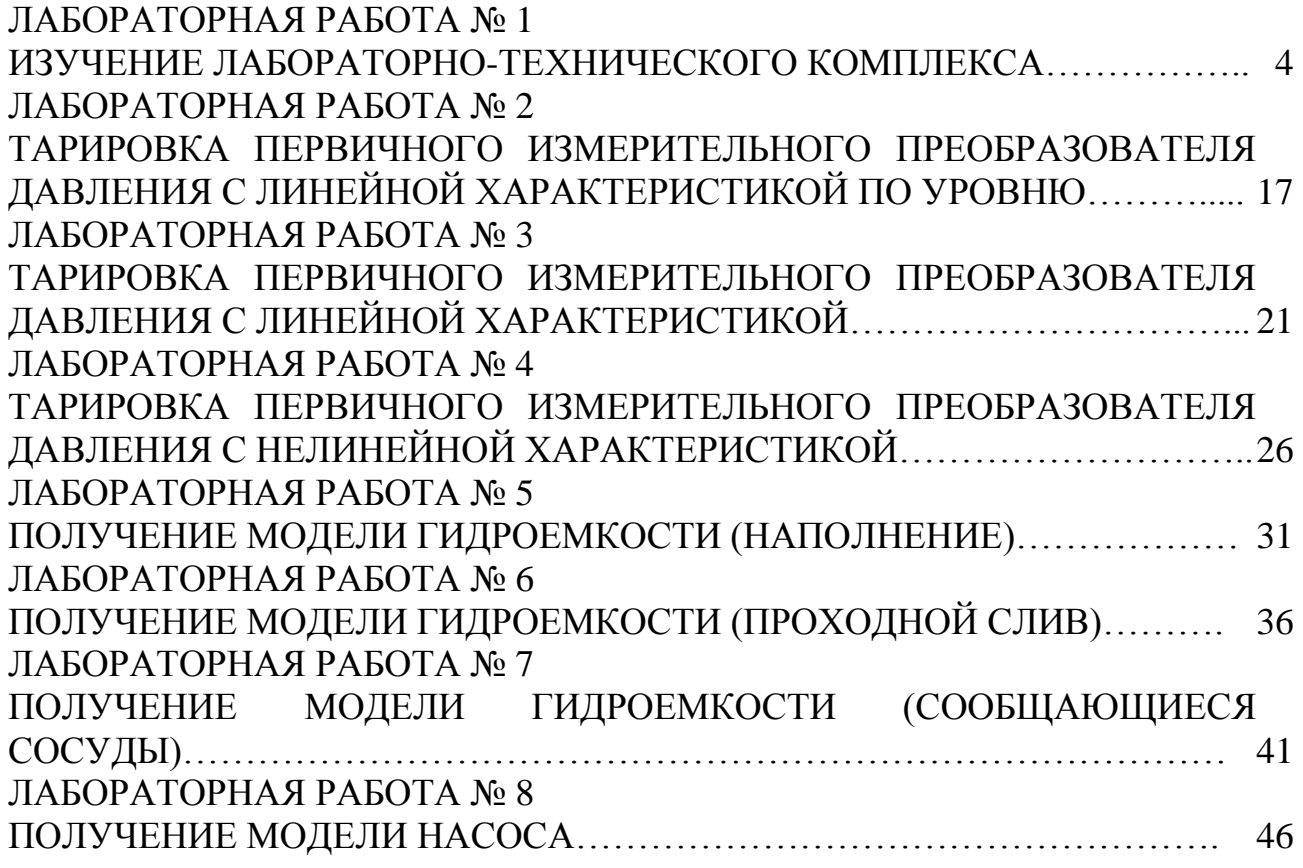

### **ЛАБОРАТОРНАЯ РАБОТА № 1**

### **ИЗУЧЕНИЕ ЛАБОРАТОРНО-ТЕХНИЧЕСКОГО КОМПЛЕКСА**

Цель: ознакомиться с принципом работы и управления лабораторнотехническим комплексом СГЛ-100Л. Изучить состав технических средств, входящих в лабораторно-технический комплекс СГЛ-100Л.

#### **Теоретические сведения**

Лабораторно-технический комплекс СГЛ-100Л предназначен для изучения принципов действия датчиков уровня и давления, работы исполнительных механизмов. Упрощенная технологическая схема лабораторно-технического комплекса СГЛ-100Л представлена на рисунке 1.1.

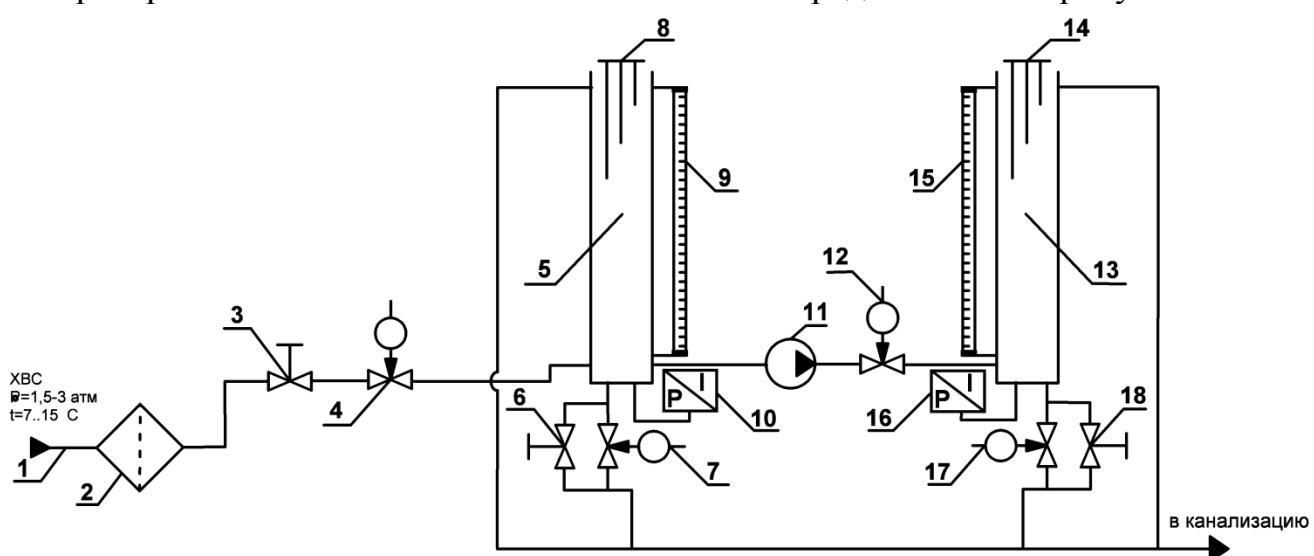

Рисунок 1.1 – Упрощенная технологическая схема стенда 1 – питающая труба ХВС; 2 – фильтр грубой очистки; 3 – шаровой кран входной; 4 – электромагнитный клапан входной; 5 – емкость 1; 6 – шаровой кран слива емкости 1; 7 – электромагнитный клапан слива емкости 1; 8 – кондуктометрический датчик емкости 1; 9 – пьезометр емкости 1; 10 – гидростатический преобразователь емкости 1; 11 – насос; 12 – электромагнитный клапан сообщающий; 13 – емкость 2; 14 – кондуктометрический датчик емкости 2; 15 – пьезометр емкости 2; 16 – гидростатический преобразователь емкости 2; 17 – электромагнитный клапан слива емкости 2; 18 – шаровой кран слива емкости 2

В состав технических средств входят: модуль центрального процессора S-100-CPU, модуль аналоговых входов S-100-AI6, модуль дискретных входов S-100-DI16, модуль релейных выходов S-100-RO8, преобразователи давления APC-2000/0-25кПа/ALE/M, кондуктометрический датчик уровня ДС. 1, насос Wilo TOP S-25/5EM PN6/10.

Модуль контроллера Simbol-100 S-100-CPU (модуль центрального процессора) предназначен для управления модулями ввода-вывода, исполнения пользовательской программы, передачи информации по сети Ethernet на «верхний» уровень. S-100-CPU используется совместно с модулями вводавывода аналоговых и дискретных сигналов, которые подключаются к нему с помощью промышленной сети на основе интерфейса RS-485 и протокола Modbus RTU или интерфейса Ethernet и протокола Modbus TCP.S-100-CPU и один или набор модулей расширения образуют программируемый логический контроллер (ПЛК) Simbol 100. ПЛК Simbol 100 управляет вводом сигналов, снимаемых с датчиков, обрабатывает полученные данные в соответствии с пользовательской программой, выводит управляющие сигналы на исполнительные устройства и передает информацию в сеть.

Модуль аналоговых входов S-100-AI6. Модуль предназначен для ввода унифицированных аналоговых сигналов постоянного тока 4-20 мА или напряжений постоянного тока 0-10 В, их обработки и передачи данных по интерфейсу RS-485 в информационную систему верхнего уровня.

Модуль дискретных входов S-100-DI16 Модуль предназначен для ввода дискретных сигналов типа механический контакт или полупроводниковый ключ, их обработки и передачи однобитовых двоичных чисел или значений встроенных счетчиков по интерфейсу RS-485 в информационную систему верхнего уровня.

Модуль релейных выходов S-100-RO8. Модуль предназначен для приема данных по интерфейсу RS-485 из информационной системы верхнего уровня и преобразования однобитовых двоичных чисел в сигналы с двумя состояниями в виде механических контактов реле, поступающие на выходные клеммы.

Модули могут использоваться как для построения автономных распределенных систем контроля и управления технологическими объектами, так и для локального расширения функциональных возможностей программируемых логических контроллеров (ПЛК). Модули могут подключаться на шину интерфейса RS-485 наряду с другими модулями серии S-100, а также модулями других типов, при использовании протокола обмена Modbus RTU.

Преобразователь давления АРС-2000ALE предназначен для измерения избыточного, вакуумметрического и абсолютного давления газа, пара и жидкости. Измерительным элементом является пьезорезистивная кремниевая монолитная структура, встроенная в приѐмник давления, который отделѐн от измеряемой среды разделительной мембраной и заполнен специальной манометрической жидкостью.

Датчики уровня кондуктометрического типа, предназначены для измерения и сигнализации уровней жидкостей. Принцип действия датчиков основан на изменении электропроводности между общим и сигнальными электродами в зависимости от уровня измеренного вещества.

Насосы Wilo TOP S-25/5EM PN6/10 применяются для перекачивания жидкостей:

5

- в системах отопления и горячего водоснабжения;
- в системах охлаждения и подачи холодной воды;
- в закрытых промышленных циркуляционных системах;
- в системах подачи питьевой воды (только насосы TOP-Z).

Для более удобного режима проведения лабораторной работы, а также для графического отображения ее хода, необходимо создать наиболее эргономичный интерфейс данной лабораторной работы для операторской панели. Интерфейс в нашем случае состоит из набора мнемосхем. Для окончательной прорисовки мнемосхем в программном пакете Panel Studio для операторской HMI-панели, необходимо создать прототипы данных мнемосхем.

После включения руководителем работы стенда к сети переменного тока начнется загрузка операционной системы и пользовательского приложения в панели HMI. После окончательной загрузки будет отображен главный экран, показанный на рисунке [1.](#page-5-0)2.

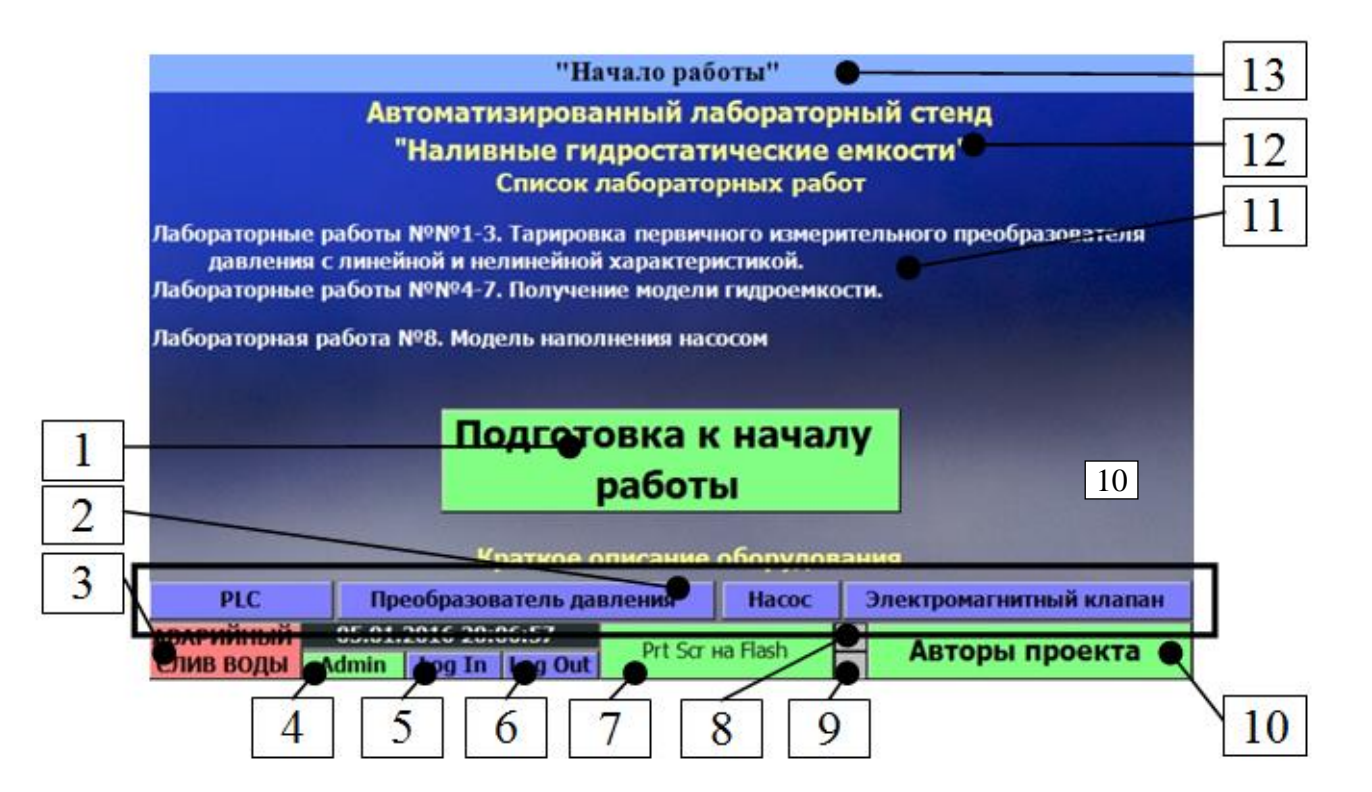

<span id="page-5-0"></span>Рисунок 1.2 – Главный экран

Основные элементы, расположенные на главном экране (рис. 1.2):

- 1) кнопка перехода к подготовке к лабораторным работам;
- 2) кнопки перехода к краткому описанию оборудования;
- 3) кнопка аварийного слива воды из емкостей;

4) кнопка входа на экран управления и изменения параметров системы (экран администратора);

5) кнопка экрана ввода пароля для получения доступа на экран администратора;

6) кнопка для отмены доступа на экран администратора;

7) кнопка создания снимка экрана на флэш накопитель;

8) индикатор произошедшей аварийной ситуации;

9) индикатор подключения флэш накопителя;

10) кнопка перехода на экран списка авторов и разработчиков стенда;

11) текст информационного окна;

12) подзаголовок окна, содержится в информационных окнах;

13)заголовок окна, содержится на всех окнах.

На нем находится кнопка перехода к экрану подготовке к проведению лабораторных работ.

Кнопки для перехода на экраны с краткой информацией о применяемом оборудовании. На них можно ознакомиться с основными характеристиками и назначением оборудования. Кнопки подписаны соответственно.

Кнопки аварийного слива воды из емкостей и кнопки входа на экраны администратора. Эти кнопки присутствуют на всех экранах. Кнопка аварийного слива служит для останова любых процессов, закрытия клапана наполнения первой емкости и открытия двух сливных клапанов.

Индикатор подключенного флэш накопителя отображает наличие подключения и доступности использования флэш накопителя.

Кнопка создания снимка экрана на флэш накопитель позволяет сделать снимок экрана и сохранение его на флэш накопитель, если тот подключен и есть индикатор подключенного флэш накопителя (рис. [1.](#page-5-0)2, поз. 9).

На экране «Подготовка стенда к работе» содержится информация о мероприятиях перед началом выполнения лабораторных работ (рис. 1.3).

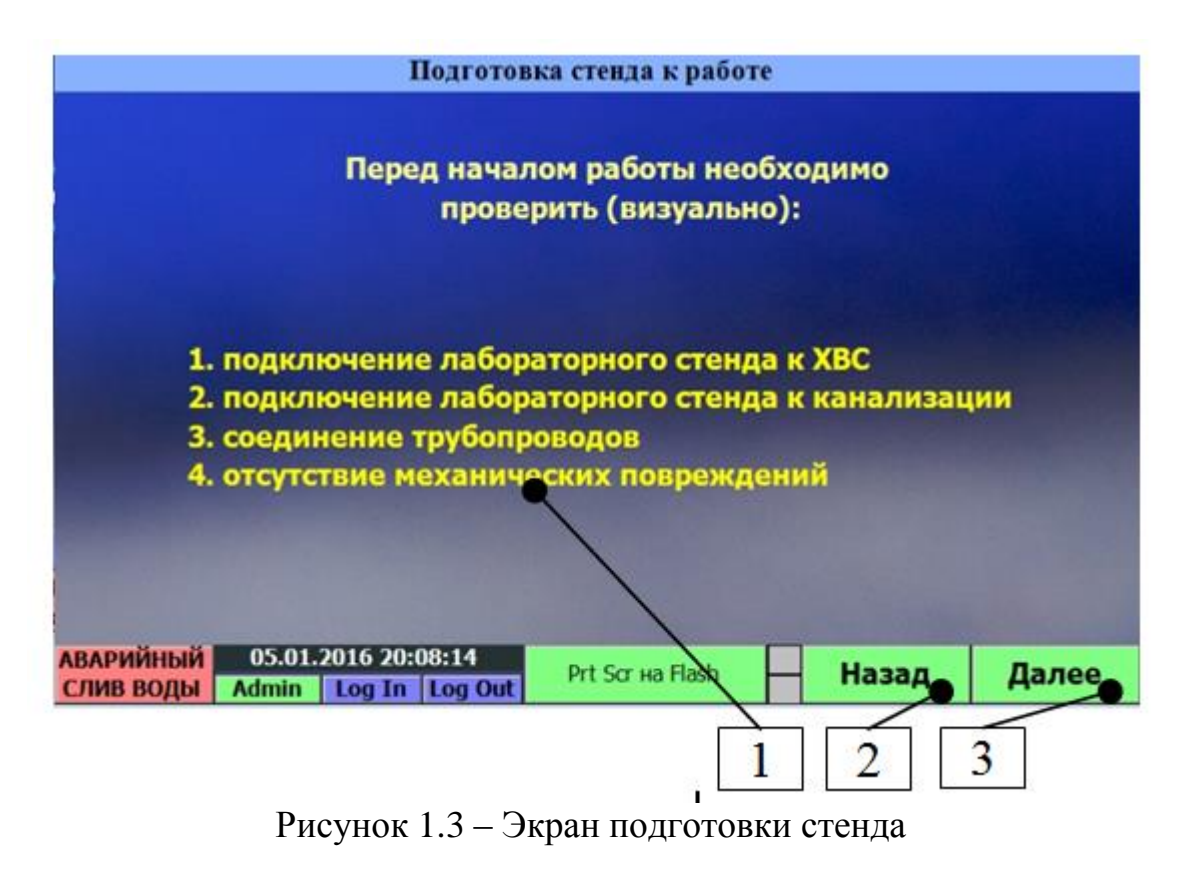

Основные элементы, расположенные на экране подготовки стенда (рис. 1.3):

1. Текст на информационном окне.

2. Кнопка перехода на предыдущий экран, присутствует на всех экранах кроме экрана «Начало работы», на данном экране переход на главный экран.

3. Кнопка перехода на следующий экран, присутствует на всех экранах кроме экрана «Начало работы».

Мероприятия, которые необходимо выполнить включают в себя проверку подключения стенда к централизованному холодному водоснабжению, а именно открытого крана и отсутствия течи в месте соединения. Проверка подключения к канализации выполняется проверкой соединения сливных патрубков с канализацией. Далее осуществляется визуальный осмотр механических повреждений соединительных труб и системы управления. При выявлении повреждений проведение лабораторной работы запрещается.

Экран «Выбор лабораторной работы» показан на рисунке 1.4.

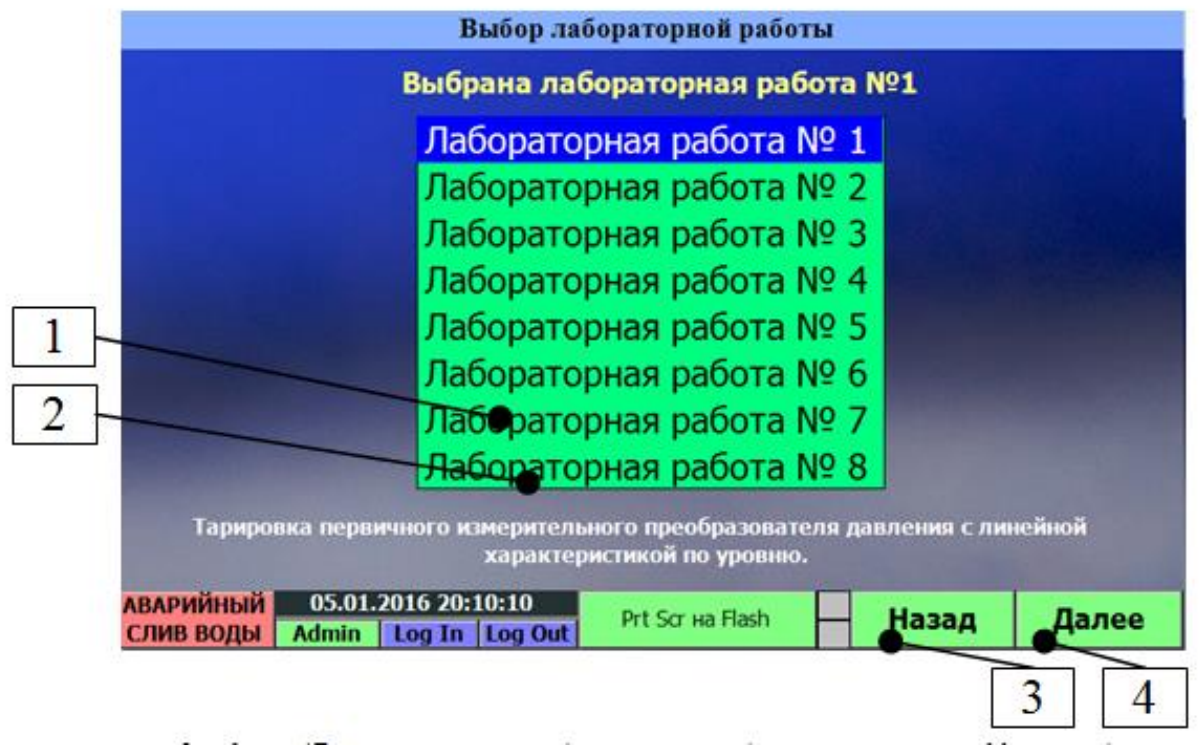

Рисунок 1.4 – Экран выбора лабораторной работы

Основные элементы, расположенные на экране выбора лабораторной работы (рис. 1.4):

1. Список лабораторных работ.

2. Краткое описание выбранной лабораторной работы.

3. Кнопка перехода на предыдущий экран, в данном случае переход на экран подготовки стенда к работе.

4. Кнопка перехода на следующий экран, в данном случае переход на экран с выбранной лабораторной работой.

Для выбора лабораторной работы нажмите на строку в списке лабораторных работ. В подзаголовке окна будет отображен номер лабораторной работы. В области краткого описания (рис. 1.4 поз. 2) будет отображено краткое описание выбранной лабораторной работы.

Экран «Лабораторная работа № 1» показан на рисунке 1.5.

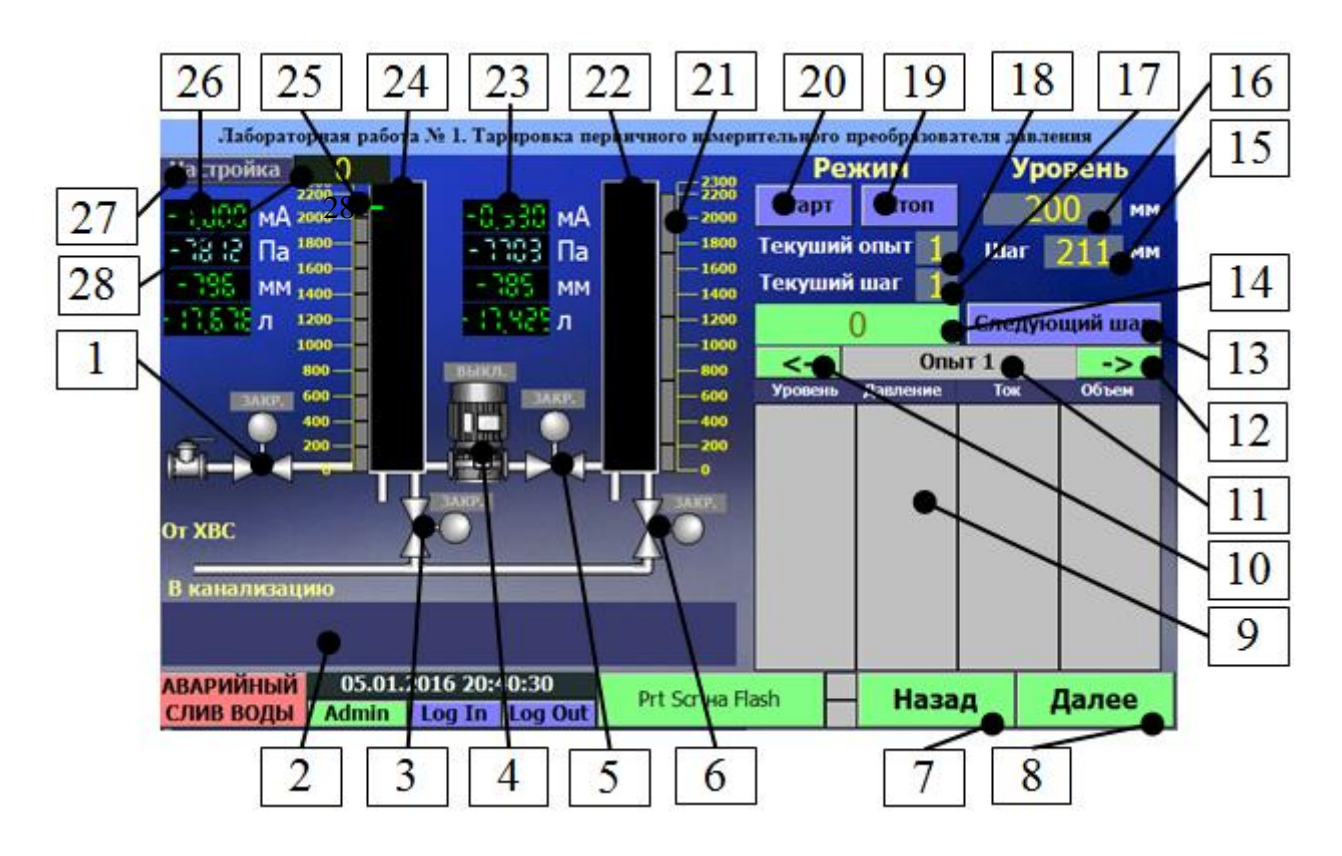

Рисунок 1.5 – Экран проведения лабораторной работы № 1

Основные элементы, расположенные на экране проведения лабораторной работы № 1 (рис. 1.5):

1. Клапан наполнения первой емкости от ХВС (зеленый цвет – открыт, серый цвет – закрыт).

2. Строка информации для пользователя.

3. Клапан слива воды из первой емкости (зеленый цвет – открыт, серый цвет – закрыт).

4. Насос перелива воды из первой емкости во вторую ХВС (зеленый цвет – включен, серый цвет – отключен).

5. Клапан между емкостями (зеленый цвет – открыт, серый цвет – закрыт).

6. Клапан слива воды из второй емкости (зеленый цвет – открыт, серый цвет – закрыт).

7. Кнопка перехода на предыдущий экран, в данном случае переход на экран настройки параметров лабораторной работы № 1.

8. Кнопка перехода на следующий экран, в данном случае переход на экран графического построения характеристики.

9. Таблица с полученными данными.

10. Кнопка для переключения отображения данных из предыдущего опыта.

11. Строка, в которой указан номер опыта, данные которого отображаются в таблице полученных данных.

12. Кнопка для переключения отображения данных со следующего опыта.

13. Кнопка для перехода на следующий шаг при выполнении опыта.

14. Поле ввода данных пользователем.

15. Цифровой индикатор, отображающий текущий шаг приращения уровня от точки к точке.

16. Цифровой индикатор, отображающий текущую точку опыта.

17. Индикатор текущего шага.

18. Индикатор текущего опыта.

19. Кнопка останова опыта.

20. Кнопка запуска процесса выполнения опыта.

21. Индикаторы уровня по кондуктометрическим датчикам второй емкости.

22. Индикатор уровня по аналоговому преобразователю давления второй емкости.

23. Данные от аналогового преобразователя давления второй емкости (выходной ток, мА; давление, Па; уровень, мм; объем, л).

24. Индикатор уровня по аналоговому преобразователю давления первой емкости.

25. Индикаторы уровня по кондуктометрическим датчикам первой емкости.

26. Данные от аналогового преобразователя давления первой емкости (выходной ток, мА; давление, Па; уровень, мм; объем, л).

27. Кнопка для отображения/скрытия поле ввода пароля доступа и перехода на экран настроек.

28. Поле ввода пароля доступа к настройкам.

На мнемосхеме отображено состояние исполнительных устройств, а именно электромагнитных клапанов и насоса. Цветом отражается состояние устройства: зеленый цвет – питание подано, серый цвет – питание отключено. Используемые клапаны являются нормально закрытыми, поэтому при подаче питания происходит их открытие. Также отображены данные от измерительных преобразователей давления и кондуктометрических датчиков. Графически уровень от измерительных преобразователей давления показан на рисунке 1.5 поз. 24, 22. Черный фон обозначает пустую емкость. При наполнении соответственно его будет заполнять столб синего цвета. При аварийном переполнении столб будет красного цвета. Рядом условно расположены индикаторы срабатывания кондуктометрических датчиков (рис. 1.5 поз. 25, 21), а именно серым цветом показано, что уровень водного столба не достиг данного датчика, синим – что уровень водного столба достиг данного датчика. На мнемосхеме также показаны цифровые показания с измерительного

преобразователя (рис. 1.5 поз. 26, 23). Исходным является показание выходного тока, все остальные значения являются расчетными. Уровень измеряется от столешницы, на которой установлены емкости.

На экране также отображены кнопки управления лабораторной работы (рис. 1.5 поз. 19, 20).

Для перехода к окну настроек необходимо нажать на кнопку (рис. 1.5 поз. 27) «Настройка». Будет отображено окно поля ввода (рис. 1.5 поз. 28). Нажав на поле ввода будет отображена клавиатура, на которой необходимо набрать пароль («93»). Далее повторно нажать кнопку «Настройка».

Экран «Ввод параметров лабораторной работы № 1» показан на рисунке 1.6.

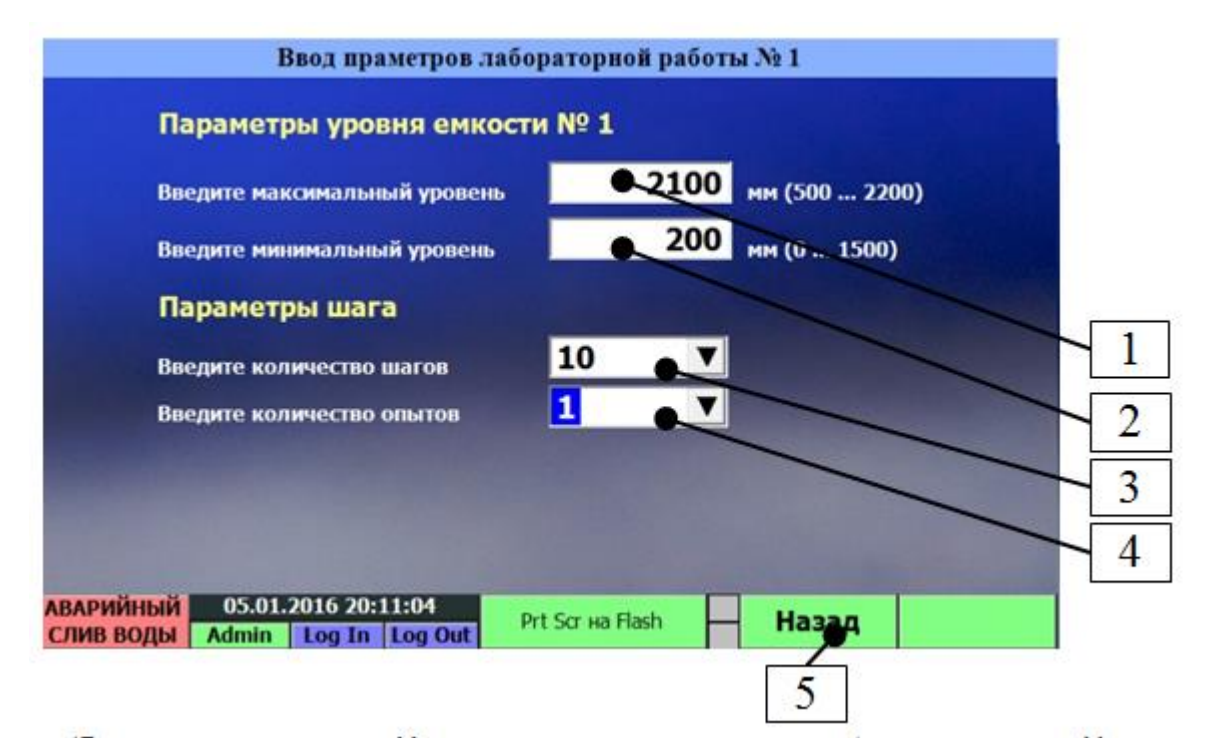

Рисунок 1.6 – Экран настройки параметров лабораторной работы № 1

Основные элементы, расположенные на экране настройки параметров лабораторной работы № 1 (рис. 1.6):

- 1. Поле ввода максимального уровня при проведении работы.
- 2. Поле ввода начального уровня при проведении работы.
- 3. Всплывающий список количества шагов при проведении работы.
- 4. Всплывающий список количества опытов.

Экран «Лабораторная работа № 1. Тарировка первичного измерительного преобразователя давления» показан на рисунке 1.7.

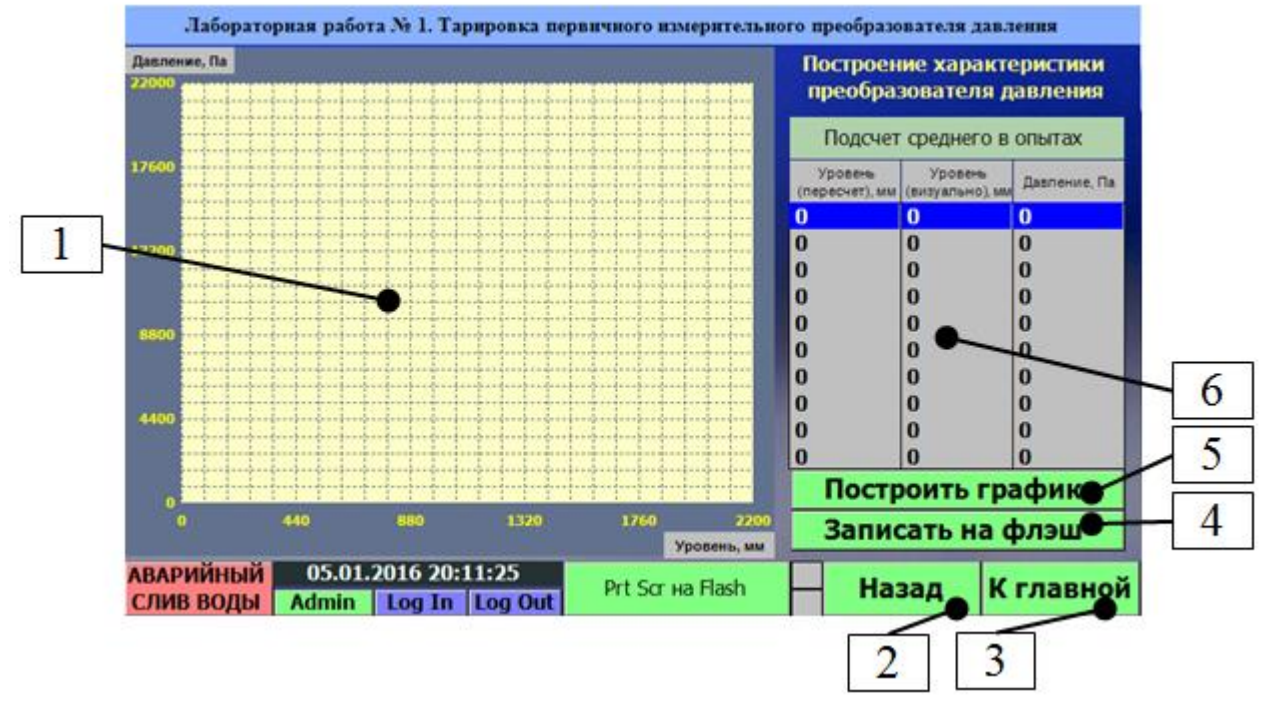

Рисунок 1.7 – Окно графика полученных данных

Основные элементы, расположенные экране тарировки первичного измерительного преобразователя давления (рис. 1.7):

1. Область построения графика.

2. Кнопка перехода на предыдущий экран, в данном случае переход на экран выполнения лабораторной работы № 1.

3. Кнопка перехода на следующий экран, в данном случае переход на главный экран.

4. Кнопка записи данных из таблицы усредненных данных на флэш накопитель.

5. Кнопка расчета среднеарифметического значения полученных данных из проведенных опытов и построения на их основании графика.

6. Таблица среднеарифметического значения полученных данных из проведенных опытов.

На данном экране расположено поле для построения графика, таблица усредненных данных и кнопки управления. Для построения графика нажмите на кнопку «Построить график» рисунок 1.7 поз. 5.

Для записи полученных данных в опыте на подключенный флэш накопитель нажмите кнопку «Записать на флэш» (рис.1.7 поз. 4). Данные будут записаны в корень файловой системы в формате таблицы csv, которую поддерживает MS Excel. Если файл был уже создан, то новые данные будут записаны в конец файла. Флэш накопитель должен быть отформатирован в файловую систему FAT32.

Экран «Ввод начальных параметров» для лабораторных работ № 2-3» показан на рисунке 1.8.

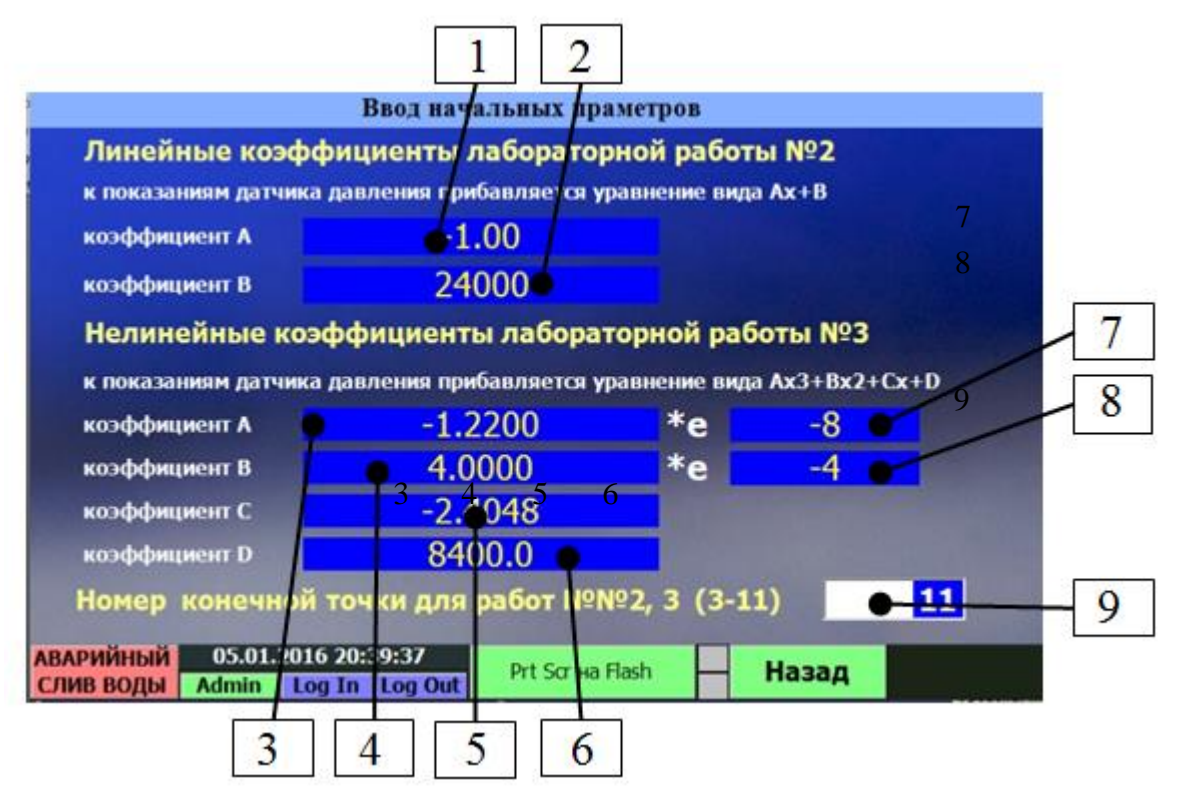

Рисунок 1.8 – Экран настройки лабораторных работ № 2–3

Основные элементы, расположенные экране ввода начальных параметров (рис. 1.8):

1) «А» Коэффициент в уравнении преобразования работы № 2;

2) «В» Коэффициент в уравнении преобразования работы № 2;

3) «А» Коэффициент в уравнении преобразования работы № 3;

4) «В» Коэффициент в уравнении преобразования работы № 3;

5) «C» Коэффициент в уравнении преобразования работы № 3;

6) «D» Коэффициент в уравнении преобразования работы № 3;

7) степень коэффициента «А» в уравнении преобразования работы № 3;

8) степень коэффициента «B» в уравнении преобразования работы № 3;

9) максимальный уровень по кондуктометрическому датчику (3 мин – 11 макс).

Экран «Лабораторная работа № 2. Тарировка первичного измерительного преобразователя давления» показан на рисунке 1.9.

Основные элементы, расположенные экране проведения лабораторных работ № 2–3 (рис. 1.9):

1) индикатор уровня по аналоговому преобразователю давления первой емкости;

2) индикаторы уровня по кондуктометрическим датчикам первой емкости;

3) таблица полученных данных;

4) клапан наполнения первой емкости от ХВС (зеленый цвет – открыт, серый цвет – закрыт);

5) клапан слива первой емкости (зеленый цвет – открыт, серый цвет – закрыт);

6) кнопка записи полученных данных на флэш накопитель;

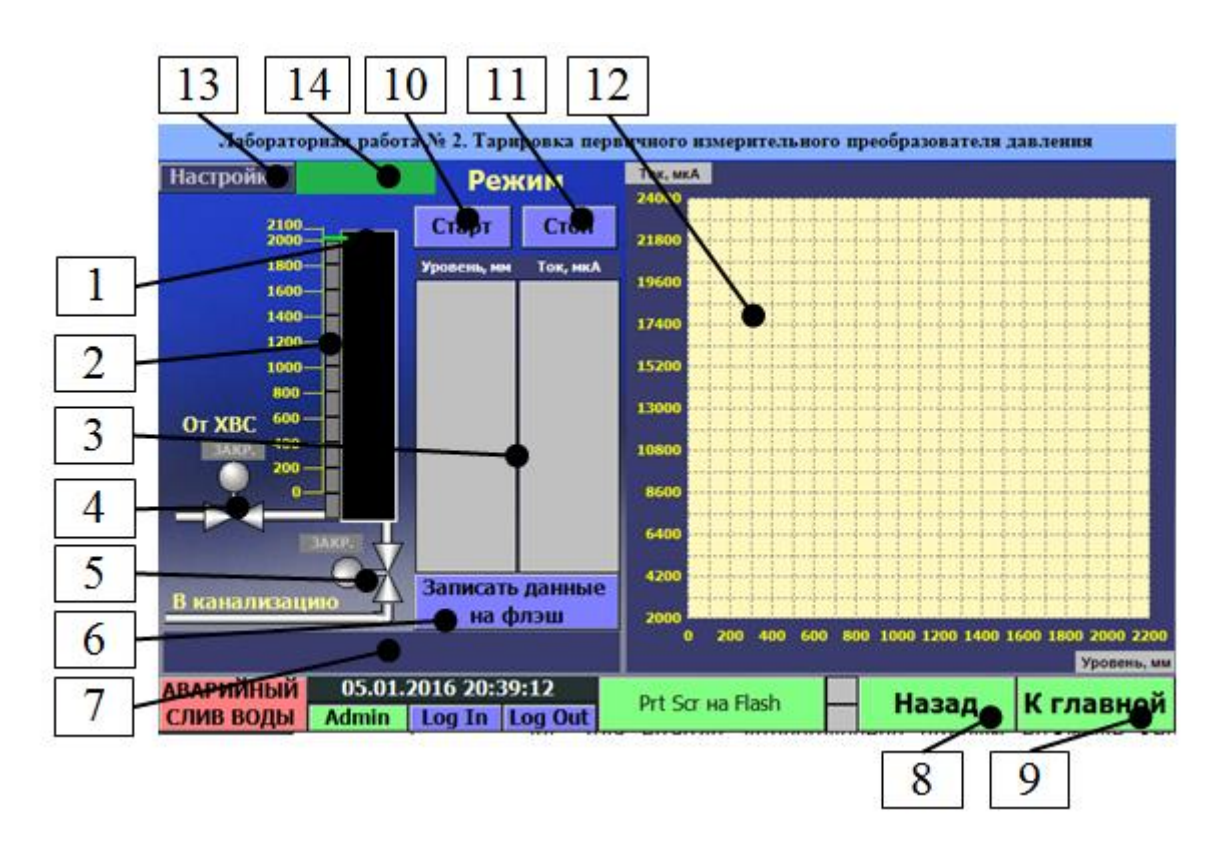

Рисунок 1.9 – Экран проведения лабораторных работ № 2–3

7) строка информации для пользователя;

8) кнопка перехода на предыдущий экран, в данном случае переход на экран настроек лабораторной работы № 2;

9) кнопка перехода на следующий экран, в данном случае переход на главный экран;

10) кнопка запуска процесса выполнения опыта;

11) кнопка остановки процесса выполнения опыта;

12) поле построения графика;

13) кнопка для отображения/скрытия поле ввода пароля доступа и перехода на экран настроек;

14) поле ввода пароля доступа к настройкам.

На мнемосхеме отображено состояние исполнительных устройств, а именно электромагнитных клапанов. Цветом отражается состояние устройства: зеленый цвет – питание подано, серый цвет – питание отключено. Используемые клапаны являются нормально закрытыми, поэтому при подаче питания происходит их открытие. Графически уровень от измерительных преобразователей давления показан на рисунке 1.9 поз. 1. Черный фон обозначает пустую емкость. При наполнении соответственно его будет заполнять столб синего цвета. При аварийном переполнении столб будет

красного цвета. Рядом условно расположены индикаторы срабатывания кондуктометрических датчиков (рис. 1.9 поз. 2), а именно серым цветом показано, что уровень водного столба не достиг данного датчика, синим – что уровень водного столба достиг данного датчика.

На экране также отображены кнопки управления лабораторной работы (рис. 1.9 поз. 10, 11).

Перед началом работы необходимо убедиться, что все исполнительные устройства отключены (обозначены серым цветом). Уровень по кондуктометрическим датчикам и по преобразователю давления показывают одинаково минимальный уровень – все индикаторы кондуктометрических датчиков закрашены в серый цвет и емкость закрашена черным цветом. В противном случае начинать работу можно только с разрешения руководителя работы.

Для запуска опыта нажмите кнопку «Старт» (рис. 1.9 поз. 10). После этого будет запущен регулятор первой емкости для заполнения емкости до уровня первой точки (это уровень первого кондуктометрического датчика – 200 мм от столешницы, принимаемый за нулевой уровень). В строке на рисунке поз. 7 будет отображено сообщение «Старт регулировки по точкам емкости 1».

По окончанию регулирования в строке на рисунке 1.9 поз. 7 будет отображено сообщение «Выдержка времени регулятора». После выдержки времени данные будут записаны в таблицу данных (рис. 1.9 поз. 3) и запущен снова регулятор по точкам к следующему уровню, соответствующего следующему кондуктометрическому датчику. Процесс снятия показаний происходит в автоматическом режиме. На последней точке будет выдано сообщение о окончании работы. Нажмите на нем кнопку «Ок!». На этом проведение лабораторной работы будет завершено.

Для записи полученных данных в опыте на подключенный флэш накопитель нажмите кнопку «Записать на флэш» (рис. 1.9 поз. 6). Данные будут записаны в корень файловой системы в формате таблицы csv, которую поддерживает MS Excel. Если файл был уже создан, то новые данные будут записаны в конец файла.

# **Порядок выполнения работы**

1. Зайдите на главный экран, сделайте скриншот экрана.

2. Зайдите на экран подготовки стенда, сделайте скриншот экрана.

3. Зайдите на экран проведения лабораторной работы № 1, сделайте скриншот экрана.

4. Зайдите на экран настройки параметров лабораторной работы № 1, введите значения уровней выданных преподавателем, сделайте скриншот экрана.

5. Откройте окно графика полученных данных, сделайте скриншот экрана.

6. Зайдите на экран проведения лабораторной работы № 2–3, сделайте скриншот экрана.

7. Зайдите на экран настройки параметров лабораторной работы № 2–3, введите значения коэффициентов, выданных преподавателем, сделайте скриншот экрана.

## **Содержание отчета**

1. Название работы.

2. Цель работы.

3. Упрощенная технологическая схема стенда.

4. Скриншоты экранов.

5. Вывод.

### **Контрольные вопросы**

1. Опишите характеристики и назначение модуля контроллера Simbol-100 S-100-CPU.

2. Опишите характеристики и назначение модуля аналоговых входов S-100-AI6.

3. Опишите характеристики и назначение модуля дискретных входов S-100-DI16.

4. Опишите характеристики и назначение модуля релейных выходов S-100-RO8.

5. Опишите характеристики и назначение преобразователя давления АРС-2000ALE.

6. Опишите характеристики и назначение датчика уровня кондуктометрического типа.

7. Опишите характеристики и назначение насоса Wilo TOP S-25/5EM PN6/10.

#### **ЛАБОРАТОРНАЯ РАБОТА № 2**

# **ТАРИРОВКА ПЕРВИЧНОГО ИЗМЕРИТЕЛЬНОГО ПРЕОБРАЗОВАТЕЛЯ ДАВЛЕНИЯ С ЛИНЕЙНОЙ ХАРАКТЕРИСТИКОЙ ПО УРОВНЮ**

Цель: изучение схем подключения первичных и вторичных преобразователей, их тарировка. Получение модели измерительных устройств, оценка их основной погрешности.

#### **Теоретические сведения**

Тарировка – это компенсация большей части систематической погрешности всей измерительной системы от входа измеряемой физической величины до выхода измеренного значения этой величины. Тарировка делается путѐм подачи на датчик эталонной величины физического воздействия. Тарировка, как правило, это простая операция, основанная на линейной коррекции данных, исходные данные для которой вводятся пользователем непосредственно на месте эксплуатации, при воздействии внешних физических факторов при рабочих условиях эксплуатации.

Гидростатический уровнемер (гидростатический датчик уровня) – прибор, измеряющий уровень жидкости в ѐмкости методом измерения гидростатического давления столба жидкости по формуле

$$
h = P/\rho g, \tag{2.1}
$$

где P – давление, Па;  $\rho$  – плотность, кг/м<sup>3</sup>; g –ускорение свободного падения, м/с<sup>2</sup>; h – высота столба жидкости, м.

Главное достоинство гидростатических уровнемеров – это высокая точность при относительно невысокой стоимости и простоте конструкции. Гидростатическим методом, с помощью гидростатического датчика уровня, можно измерять объём жидкости. Для цилиндрических и параллелепипедообразных емкостей используют формулу

$$
V = S^*h,\tag{2.2}
$$

где V – объём, м<sup>3</sup>; S – площадь основания, м<sup>2</sup>; h – высота столба жидкости над чувствительным элементом, м.

Конструктивно гидростатические датчики бывают двух типов: мембранные и колокольные (погружные). В первом случае тензорезистивный или емкостной датчик непосредственно соединен с мембраной и весь прибор находится внизу емкости, как правило, сбоку на фланце, при этом расположение ЧЭ (мембраны) соответствует минимальному уровню. (Сапфир-ДГ, Метран-100-ДГ, 3051 L). В случае колокольного датчика чувствительный

элемент погружен в рабочую среду и передает давление жидкости на тензорезистивный сенсор через столб воздуха запаянный в подводящей трубке  $($  YFII-1.1, YFII-1.2).

Гидростатические уровнемеры применяются для однородных жидкостей в емкостях без существенного движения рабочей среды. Они позволяют производить измерения в диапазоне до 250 КПа, что соответствует (для воды) 25-и метрам, с точностью до 0,1 % при избыточном давлении до 10 МПа и температуре рабочей среды - 40...+120 °С. Гидростатические уровнемеры могут использоваться для вязких жидкостей и паст. Важным достоинством гидростатических уровнемеров является высокая точность при относительной дешевизне и простоте конструкции.

В рассматриваемом датчике измерительным элементом является кремниевая монолитная структура, встроенная в приемник давления, который отделен от измеряемой среды разделительной мембраной и заполнен специальной манометрической жидкостью. Залитая силиконовым компаундом электронная схема помещена в металлическом корпусе. В зависимости от выбранного выходного сигнала (4-20 мА, 0-10 В, 0-5 В) измеряемое давление преобразуется в унифицированный электрический сигнал, который в свою очередь преобразуется в величину уровня жидкости в емкости.

Абсолютная погрешность измерения  $\Delta$  – разность между результатом измерения х и истинным значением х<sub>о</sub> измеряемой величины

$$
\Delta = \mathbf{x} - \mathbf{x}_0. \tag{2.3}
$$

Абсолютная погрешность выражается в единицах измеряемой величины.

Относительная погрешность - безразмерная величина. Поскольку истинное значение измеряемой величины хо неизвестно, то практически используют лействительное значение измеряемой величины XЛ. Действительное значение находят экспериментально, путем применения более точных методов и средств измерений. Обычно за действительное значение принимают показания образцовых средств измерения.

Значение относительной погрешности на практике определяется как отношение абсолютной погрешности к действительному значению

$$
\sigma = \frac{\Delta}{x_{\partial}} = \frac{x - x_{\partial}}{x_{\partial}} \cdot 100\% \tag{2.4}
$$

#### Порядок выполнения работы

Лабораторная работа выполняется с использованием части стенда. Рассмотрим технологическую схему на рисунке 1.1. Лабораторная работа проводится в следующем порядке. Вода от ХВС подводится по трубопроводу поз.1 через фильтр поз.2 и шаровой кран поз.3 на электромагнитный клапан поз.4. При подаче команды из панели оператора старта выполнения работы клапан поз.4 открывается и первая емкость (рис. 1.1 поз. 5) наполняется до

начального уровня, указанного в настройках. Далее идет ожидание стабилизации значения уровня. После этого необходимо ввести в поле ввода значение уровня по пьезометру поз.9. Далее командой из панели оператора перейти к следующему шагу. Повторять данное действие до появления сообщения об окончании лабораторной работы. По окончанию лабораторной работы необходимо слить воду из системы, если иного не было сказано руководителем работы.

1. Ознакомиться с теоретическими сведениями.

2. Перед началом выполнения лабораторной работы убедиться:

– все переключатели питающей сети находятся в положении «Выкл»;

– стенд подключен к линии ХВС и канализационной системе;

– вентили «ручного» типа находятся в закрытом положении.

3. Проверить электрические соединения, наличие повреждений проверять при неподключенном питающем вводе к сети.

4. Проверить качество воды в ХВС, при наличии загрязнений или ржавчины сливать воду из водопровода до очистки воды. Если вода не очистится, то обратиться к руководителю работы.

5. При наличии и технической возможности с помощью руководителя работы подключить флешь накопитель к панели оператора.

6. Включить подачу ХВС шаровым краном (рис.1.1 поз.3).

7. Подключить питание сети, включить автомат управляющего ПЛК.

8. Дождаться загрузки главного экрана ПО стенда (рис. 1.2).

9. Нажмите на кнопку «Подготовка к началу работы» (рис. 1.2 поз. 1).

10. Нажмите на кнопку «Далее» (рис. 1.3 поз.1).

11. Выберите лабораторную работу № 1 из списка и нажмите кнопку «Далее» (рис. 1.4 поз. 2).

12. Для начала лабораторной работы нажмите кнопку «Старт» (рис. 1.5 поз.1).

13. При достижении точки снятия параметров введите значение уровня визуально по пьезометру (рис. 1.5 поз. 9) и нанесенной за ним шкалы в поле ввода (рис. 1.5 поз. 3), после чего нажмите на кнопку «Следующий шаг» (рис. 1.5 поз. 2).

14. Выполняйте пункт 13 до достижения последней точки – появления сообщения «Окончание лабораторной работы».

15. Нажмите на (рис. 1.5 поз. 8) кнопку «Далее».

16. Для построения графика нажмите на кнопку «Построить график» (рис. 1.7 поз. 5).

17. Для записи полученных данных в опыте на подключенный флэш накопитель нажмите кнопку «Записать на флэш» (рис. 1.7 поз. 4).

18. Для записи копии экрана на подключенный флэш накопитель нажмите кнопку Prt Scr на Flash (рис. 1.7 поз.7).

19. Для перехода на главную страницу нажмите кнопку «К главной» (рис. 1.7 поз. 3). В появившемся предупреждении о сливе воды нажмите кнопку «Да».

20. После окончания слива воды повторно нажмите кнопку «К главной» (рис. 1.7 поз. 3).

21. Отключить подачу ХВС шаровым краном (рис. 1.1 поз 3).

22. Выключить автомат управляющего ПЛК, отключить питание сети.

23. На основе полученных данных рассчитать абсолютную и относительную погрешность первичного преобразователя.

### **Содержание отчета**

1. Название работы.

2. Цель работы.

3. Теоретическое обоснование (функциональные зависимости процессов).

4. Формулы расчета погрешности.

- 5. Таблица 2.1 с полученными данными.
- 6. График P(h).
- 7. Вывод.

### Таблица 2.1 – Результаты измерений лабораторной работы № 2

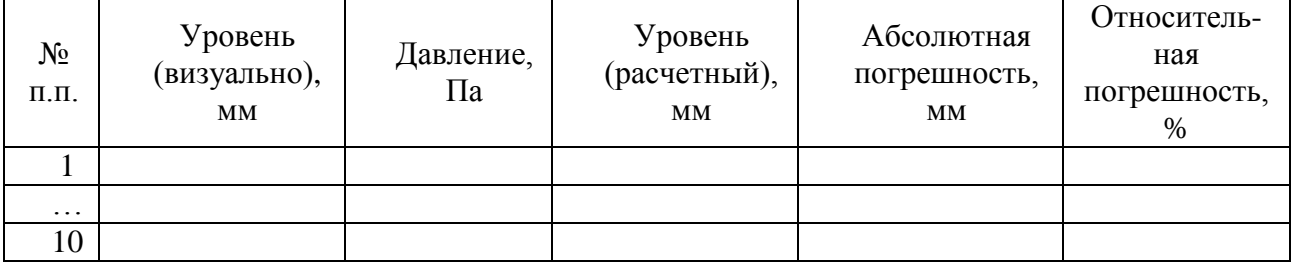

### **Контрольные вопросы**

- 1. Что такое тарировка?
- 2. Что такое гидростатический уровнемер?
- 3. Назовите главное достоинство гидростатических уровнемеров.
- 4. По типу конструкции гидростатические датчики бывают?
- 5. Что такое абсолютная погрешность измерения?
- 6. Что такое относительная погрешность?

# **ЛАБОРАТОРНАЯ РАБОТА № 3**

# **ТАРИРОВКА ПЕРВИЧНОГО ИЗМЕРИТЕЛЬНОГО ПРЕОБРАЗОВАТЕЛЯ ДАВЛЕНИЯ С ЛИНЕЙНОЙ ХАРАКТЕРИСТИКОЙ**

Цель: снять характеристику первичного измерительного преобразователя давления с линейной характеристикой с использованием кондуктометрического датчика, найти тарировочные коэффициенты уравнения, найти погрешности.

### **Теоретические сведения**

Тарировка – это компенсация большей части систематической погрешности всей измерительной системы от входа измеряемой физической величины до выхода измеренного значения этой величины. Тарировка делается путѐм подачи на датчик эталонной величины физического воздействия. Тарировка, как правило, это простая операция, основанная на линейной коррекции данных, исходные данные для которой вводятся пользователем непосредственно на месте эксплуатации, при воздействии внешних физических факторов при рабочих условиях эксплуатации.

Датчики уровня кондуктометрического типа, предназначены для сигнализации уровней жидкостей. Такие датчики успешно могут работать с электропроводящими жидкостями проводимостью 0,2 См/м и более. К подобным жидкостям относятся питьевая и техническая вода, слабые растворы щелочей, кислот, сточные воды и пищевые жидкости. Принцип работы кондуктометрических датчиков основан на том, что при достижении жидкостью в емкости определенного уровня, рабочая жидкость замыкает электрод датчика на корпус металлического резервуара либо на дополнительный электрод самого датчика, вызывая в цепи датчика электрический ток. В итоге замыкание цепи датчика приводит к срабатыванию реле, которое, в свою очередь, управляет соответствующей схемой.

На рисунке 3.1 показаны способы применения кондуктометрического датчика при металлической и неметаллической емкости.

В основном данный метод измерения применяют в емкостях, бойлерах, контейнерах или открытых каналах. Для управления насосами в дренажах, водных установках и емкостях.

В простейшем виде кондуктометрический датчик уровня представляет собой электроды из нержавеющей стали, один из которых служит общим в схеме контроля, и устанавливается в емкости таким образом, чтобы его рабочая часть постоянно контактировала с жидкостью, в частности, общим электродом может стать проводящий корпус емкости с жидкостью. Другие электроды будут сигнальными, и располагаются на определенных уровнях, которые необходимо контролировать.

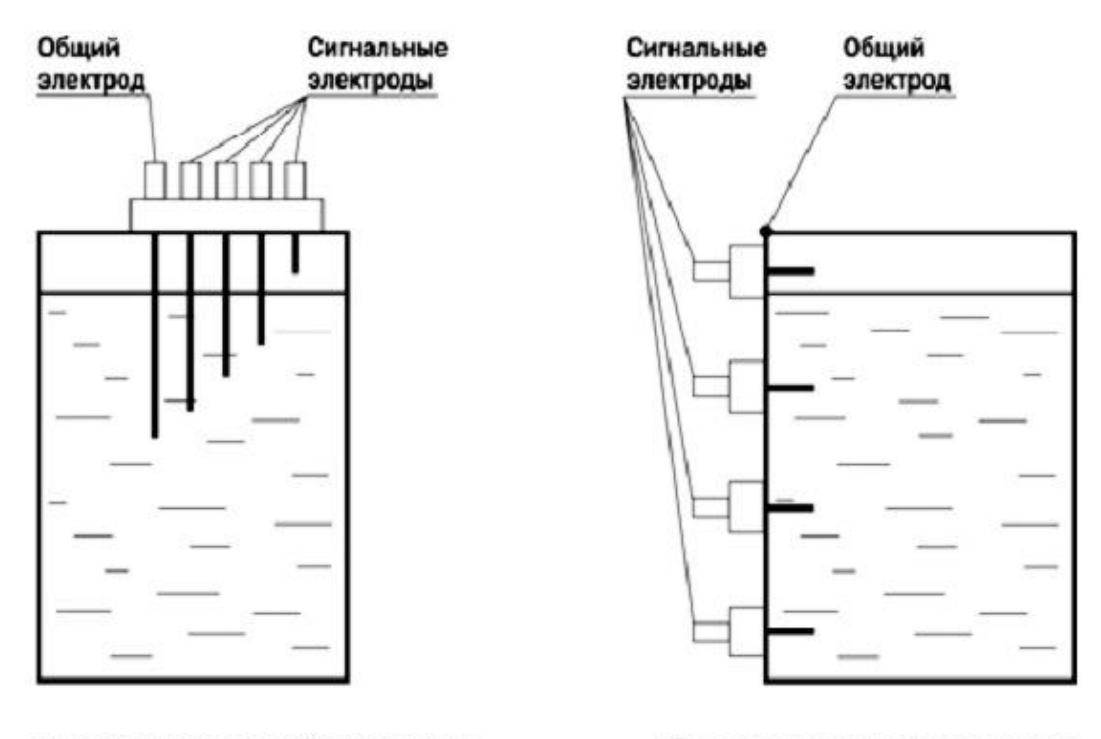

#### а) неметаллический резервуар

б) металлический резервуар

Рисунок 3.1 – Варианты применения кондуктометрических зондов в неметаллическом (а) и металлическом (б) резервуарах

Формула расчета уровня по полученному уравнению

$$
H = x_1 * I + x_0,\t\t(3.1)
$$

где H – расчетный уровень, м;  $x_1$  – полученный коэффициент при переменной х на диаграмме; I - ток первичного преобразователя, мА;  $x_0$  - полученный свободный коэффициент в уравнении на диаграмме.

Абсолютная погрешность измерения  $\Delta$  – разность между результатом измерения х и истинным значением х<sub>о</sub> измеряемой величины

$$
\Delta = \mathbf{x} - \mathbf{x}_0. \tag{3.2}
$$

Абсолютная погрешность выражается в единицах измеряемой величины.

Приведенная погрешность измерения - это отношение абсолютной погрешности  $\Delta$  к нормирующему значению  $x_{N}$ 

$$
\gamma = \frac{\Delta}{x_N} \,. \tag{3.3}
$$

Нормирующее значение  $x<sub>N</sub>$  – это установленное значение ширины диапазона или определенное значение, к которому относится выражение значения характеристики.

Нормирующее значение х<sub>м</sub> принимается равным

1)  $x_N = x100 % -$  конечному значению диапазона измерений – для приборов с односторонней шкалой;

2)  $x_N = x100 % + x0 % - cymme$  конечных значений диапазона измерений – для приборов с двухсторонней шкалой;

3)  $x_N = x100 \% - x0 \% -$  разности конечного и начального значений диапазона – для приборов с безнулевой шкалой.

При логарифмическом, гиперболическом и степенном характере шкалы прибора приведенную погрешность выражают в процентах от длины шкалы.

# **Порядок выполнения работы**

Рассмотрим технологическую схему на рисунке 1.1. Лабораторная работа проводится в следующем порядке. Вода от ХВС подводится по трубопроводу поз. 1 через фильтр поз. 2 и шаровой кран поз. 3 на электромагнитный клапан поз. 4. При подаче команды из панели оператора старта выполнения работы клапан поз. 4 открывается и первая емкость (рис. 1.1 поз. 5) наполняется до начального уровня, указанного в настройках. Далее идет ожидание стабилизации значения уровня. После этого записывается первая точка в память панели оператора и отображается на экране в таблице данных. Далее происходит набор воды в емкость и последовательная запись значений уровня и выходного тока преобразователя при каждом срабатывании кондуктометрического датчика. При достижении последней точки наполнение завершено и будет отображено сообщение «Лабораторная работа окончена». По окончанию лабораторной работы необходимо слить воду из системы, если иного не было сказано руководителем работы.

1. Ознакомиться с теоретическими сведениями.

2. Перед началом выполнения лабораторной работы убедиться:

– все переключатели питающей сети находятся в положении «Выкл»;

– стенд подключен к линии ХВС и канализационной системе;

– вентили «ручного» типа находятся в закрытом положении.

3. Проверить электрические соединения, наличие повреждений проверять при неподключенном питающем вводе к сети.

4. Проверить качество воды в ХВС, при наличии загрязнений или ржавчины сливать воду из водопровода до очистки воды. Если вода не очистится, то обратиться к руководителю работы.

5. При наличии и технической возможности с помощью руководителя работы подключить флешь накопитель к панели оператора.

6. Включить подачу ХВС шаровым краном (рис. 1.1 поз. 3).

7. Подключить питание сети, включить автомат управляющего ПЛК.

8. Дождаться загрузки главного экрана ПО стенда (рис.1.2).

9. Нажмите на кнопку «Подготовка к началу работы» (рис. 1.2 поз. 1).

10. Нажмите на кнопку «Далее» (рис. 1.3 поз. 3).

11. Выберите лабораторную работу № 2 из списка и нажмите кнопку «Далее» (рис. 1.4 поз. 3).

12. Для начала лабораторной работы нажмите кнопку «Старт» (рис.1.9 поз.10).

13. Ожидайте достижения последней точки – появления сообщения «Окончание лабораторной работы».

14. Для записи полученных данных в опыте на подключенный флэш накопитель нажмите кнопку «Записать на флэш» (рис. 1.9 поз. 7). Пример полученной зависимости показан на рисунке 3.1.

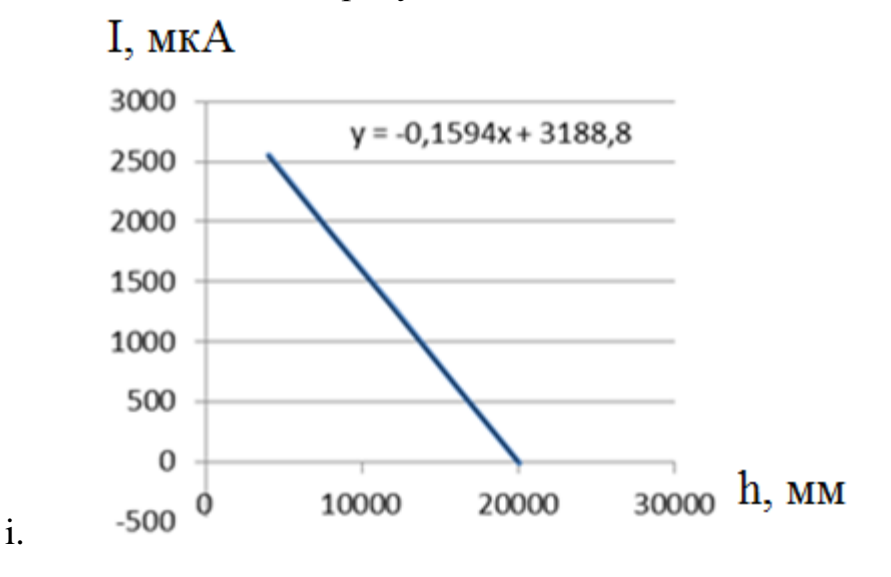

Рисунок 3.1 – Пример полученной зависимости лабораторной работы № 3

15. Для перехода на главную страницу нажмите кнопку «К главной» (рис. 1.9 поз. 9). В появившемся предупреждении о сливе воды нажмите кнопку «Да».

16. После окончания слива воды повторно нажмите кнопку «К главной» (рис. 1.9 поз. 9).

17. Отключить подачу ХВС шаровым краном (рис. 1.1 поз. 3).

18. Выключить автомат управляющего ПЛК, отключить питание сети.

19. Отключить флешь накопитель от панели оператора или вручную переписать таблицу с полученными данными.

20. Найти коэффициенты полинома уравнения преобразования.

21. Найти погрешность измерения уровня при использовании полинома преобразования выходного сигнала первичного преобразователя в уровень.

### **Содержание отчета**

1. Название работы.

- 2. Цель работы.
- 3. Технологическая схема.
- 4. Формулы расчета погрешности.
- 5. Таблица 2.1 с полученными данными.
- 6. График I(h).
- 7. Вывод.

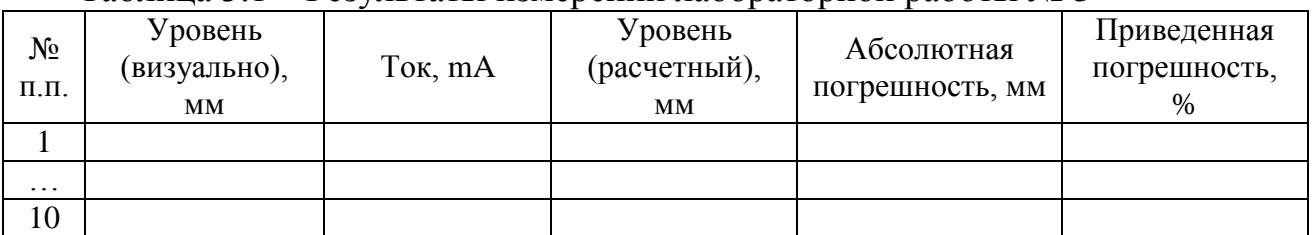

# Таблица 3.1 – Результаты измерений лабораторной работы № 3

## **Контрольные вопросы**

- 1. Что такое тарировка?
- 2. Что такое кондуктометрический датчик уровня?
- 3. Что такое абсолютная погрешность измерения?
- 4. Что такое приведенная погрешность?

5. Запишите формулу расчета уровня с помощью кондуктометрического датчика и дайте характеристику используемых переменных.

#### ЛАБОРАТОРНАЯ РАБОТА №4

# ТАРИРОВКА ПЕРВИЧНОГО ИЗМЕРИТЕЛЬНОГО ПРЕОБРАЗОВАТЕЛЯ ДАВЛЕНИЯ С НЕЛИНЕЙНОЙ **ХАРАКТЕРИСТИКОЙ**

Цель: снять характеристику первичного измерительного преобразователя нелинейной лавления характеристикой использованием  $\mathbf{c}$  $\mathbf{c}$ кондуктометрического датчика, найти тарировочные коэффициенты уравнения, найти погрешности.

#### Теоретические сведения

Статическая характеристика измерительного преобразователя - это функциональная зависимость между входной х и выходной у величинами в установившемся режиме. Как и любую функцию, статическую характеристику представить аналитически (уравнением). Обычно в можно уравнение преобразования конструктивные параметры. Лля реального входят преобразователя статическую характеристику можно получить экспериментально. Для более наглядного восприятия очень широко используют графическую форму представления статической характеристики. Наиболее часто используемые статические характеристики датчиков представлены на рисунок 4.1.

Статическая характеристика может быть линейной и нелинейной (см. рис. 4.1 *а*, *б*). При этом необходимо отличать нелинейность как требуемую функциональную зависимость (например. экспоненциальную. логарифмическую) от собственно нелинейности как погрешности линейности.

Формула расчета уровня по току нелинейного преобразователя

$$
H = x_3 * I^3 + x_2 * I^2 + x_1 * I + x_0,
$$
\n(4.1)

где H - расчетный уровень, м; x<sub>n</sub> - полученный коэффициент полинома на диаграмме; I - ток первичного преобразователя, мА.

Абсолютная погрешность измерения  $\Delta$  – разность между результатом измерения х и истинным значением х<sub>о</sub> измеряемой величины

$$
\Delta = \mathbf{x} - \mathbf{x}_0. \tag{4.2}
$$

Абсолютная погрешность выражается в единицах измеряемой величины.

Приведенная погрешность измерения - это отношение абсолютной погрешности  $\Delta$  к нормирующему значению  $x_{N}$ 

$$
\gamma = \frac{\Delta}{x_N}.\tag{4.3}
$$

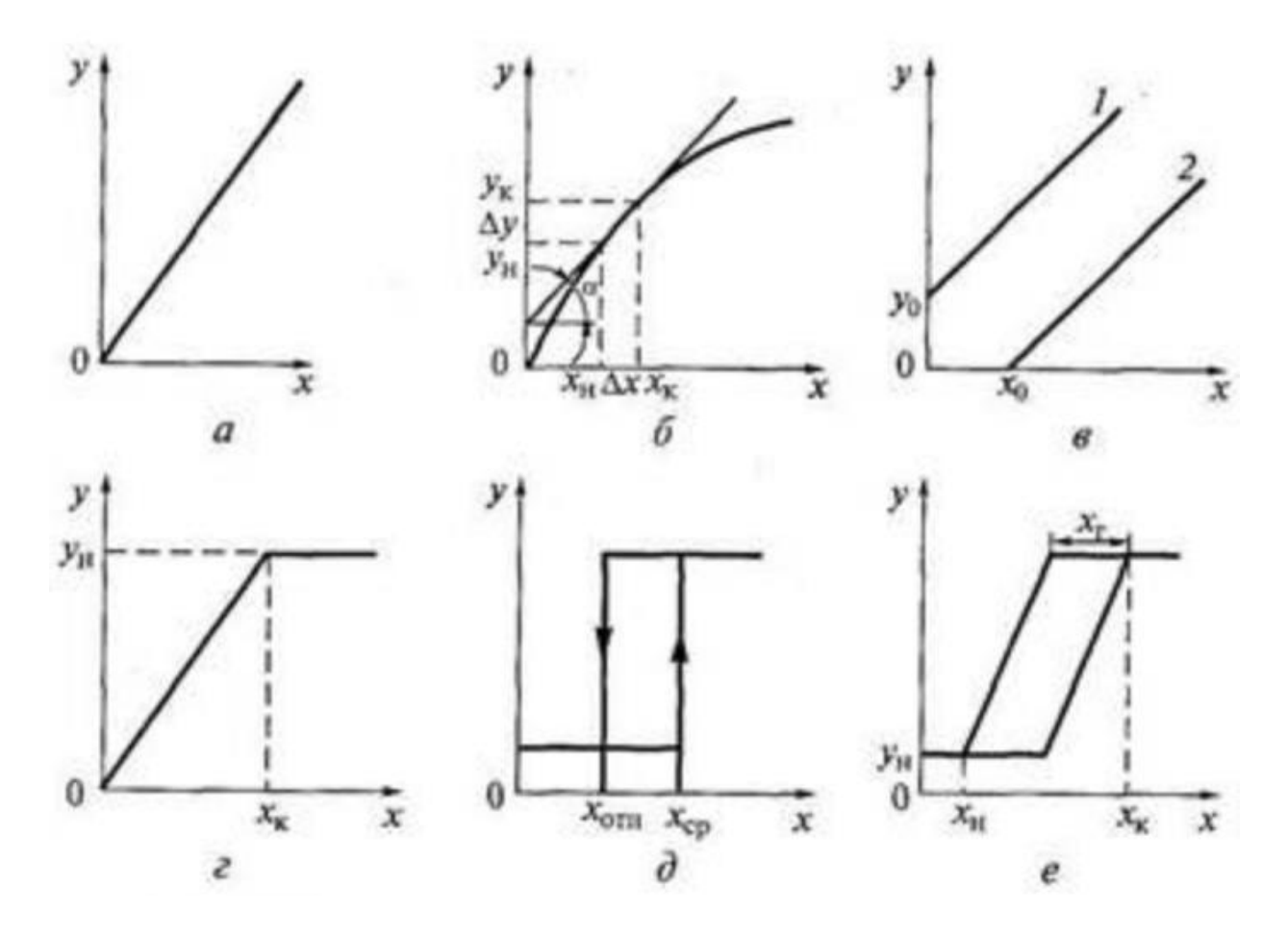

Рисунок 4.1 - Статические характеристики датчиков: а - линейная; б - нелинейная; в - с сигналом холостого хода и зоной нечувствительности; г - с участком насыщения; д - релейного характера; е - с петлёй гистерезиса

Нормирующее значение x<sub>N</sub> - это установленное значение ширины диапазона или определенное значение, к которому относится выражение значения характеристики.

Нормирующее значение х<sub>м</sub> принимается равным:

1)  $x_N = x100$  % – конечному значению диапазона измерений – для приборов с односторонней шкалой;

2)  $x_N = x100 % + x0 % - c$ умме конечных значений диапазона измеренийдля приборов с двухсторонней шкалой:

3)  $x_N = x100 % - x0 % - pasности конечного и начального значений$ диапазона - для приборов с безнулевой шкалой.

При логарифмическом, гиперболическом и степенном характере шкалы прибора приведенную погрешность выражают в процентах от длины шкалы.

#### Порядок выполнения работы

Рассмотрим технологическую схему на рисунке 1.1. Лабораторная работа проводится в следующем порядке. Вода от ХВС подводится по трубопроводу

поз.1 через фильтр поз. 2 и шаровой кран поз. 3 на электромагнитный клапан поз. 4. При подаче команды из панели оператора старта выполнения работы клапан поз. 4 открывается и первая емкость (рис.1.1 поз. 5) наполняется до начального уровня, указанного в настройках. Далее идет ожидание стабилизации значения уровня. После этого записывается первая точка в память панели оператора и отображается на экране в таблице данных. Далее происходит набор воды в емкость и последовательная запись значений уровня и выходного тока преобразователя при каждом срабатывании кондуктометрического датчика. При достижении последней точки наполнение завершено и будет отображено сообщение «Лабораторная работа окончена».

По окончанию лабораторной работы необходимо слить воду из системы, если иного не было сказано руководителем работы.

1. Ознакомиться с теоретическими сведениями.

2. Перед началом выполнения лабораторной работы убедиться:

все переключатели питающей сети находятся в положении «Выкл»;

- стенд подключен к линии ХВС и канализационной системе;
- вентили «ручного» типа находятся в закрытом положении.

3. Проверить электрические соединения, наличие повреждений проверять при неподключенном питающем вводе к сети.

4. Проверить качество воды в ХВС, при наличии загрязнений или ржавчины сливать воду из водопровода до очистки воды. Если вода не очистится, то обратиться к руководителю работы.

5. При наличии и технической возможности с помощью руководителя работы подключить флешь накопитель к панели оператора.

6. Включить подачу ХВС шаровым краном (рис. 1.1 поз. 3).

7. Подключить питание сети, включить автомат управляющего ПЛК.

8. Дождаться загрузки главного экрана ПО стенда (рис. 1.2).

9. Нажмите на кнопку «Подготовка к началу работы» (рис. 1.2 поз. 1).

10. Нажмите на кнопку «Далее» (рис. 1.3 поз. 1).

11. Выберите лабораторную работу № 3 из списка и нажмите кнопку «Далее» (рис. 1.4 поз. 4).

12. Для начала лабораторной работы нажмите кнопку «Старт» (рис. 1.9 поз. 10).

13. Ожидайте достижения последней точки – появления сообщения «Окончание лабораторной работы».

14. Для записи полученных данных в опыте на подключенный флэш накопитель нажмите кнопку «Записать на флэш» (рис. 1.9 поз. 7). Пример полученной зависимости показан на рисунке 4.2.

# I, MKA

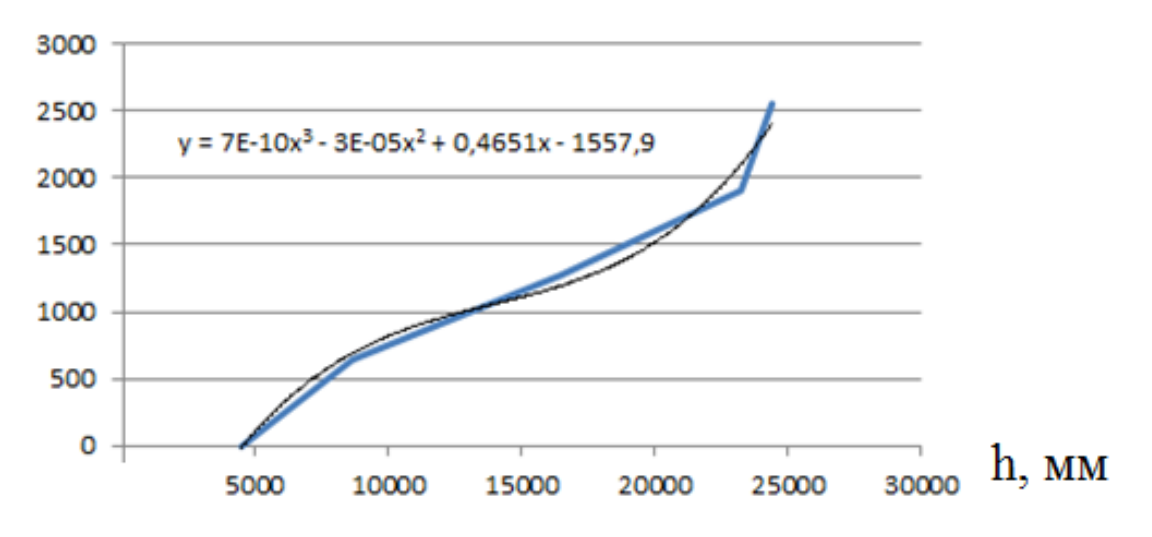

Рисунок 4.2 – Пример полученной зависимости лабораторной работы № 4

15. Для перехода на главную страницу нажмите кнопку «К главной» (рис. 1.9 поз. 9). В появившемся предупреждении о сливе воды нажмите кнопку «Да».

16. После окончания слива воды повторно нажмите кнопку «К главной» (рис. 1.9 поз. 9).

17. Отключить подачу ХВС шаровым краном (рис. 1.1 поз 3).

18. Выключить автомат управляющего ПЛК, отключить питание сети.

19. Отключить флешь накопитель от панели оператора или вручную переписать таблицу с полученными данными.

20. Найти коэффициенты полинома уравнения преобразования

Найти погрешность измерения уровня при использовании полинома преобразования выходного сигнала первичного преобразователя в уровень.

# **Содержание отчета**

- 1. Название работы.
- 2. Цель работы.
- 3. Технологическая схема.
- 4. Формулы расчета погрешности.
- 5. Таблица 4.1 с полученными данными.
- 6. График I(h).
- 7. Вывод.

Таблица 4.1 – Результаты измерений лабораторной работы № 4

| $N_{2}$         | Уровень      |         | Уровень      | Абсолютная   | Приведенная  |
|-----------------|--------------|---------|--------------|--------------|--------------|
| $\Pi$ . $\Pi$ . | (визуально), | Tok, mA | (расчетный), | погрешность, | погрешность, |
|                 | MМ           |         | MМ           | MМ           | $\%$         |
|                 |              |         |              |              |              |
| $\ddotsc$       |              |         |              |              |              |
|                 |              |         |              |              |              |

# **Контрольные вопросы.**

1. Что такое статическая характеристика?

2. Перечислите виды статических характеристик датчиков.

3. Что такое абсолютная погрешность измерения?

4. Что такое приведенная погрешность?

5. Напишите формулу расчета уровня по току нелинейного преобразователя.

# ЛАБОРАТОРНАЯ РАБОТА № 5

# ПОЛУЧЕНИЕ МОДЕЛИ ГИДРОЕМКОСТИ (НАПОЛНЕНИЕ)

Цель: получение статической характеристики наполнения емкости, получение математической модели.

### Теоретические сведения

данной работе необходимо получить математическую B. модель гидроёмкости в процессе наполнения. Математическая модель - приближенное описание объекта моделирования, выраженное с помощью математической символики.

Описание работы с панелью оператора, назначение основных кнопок показано на рисунках 5.1 и 5.2.

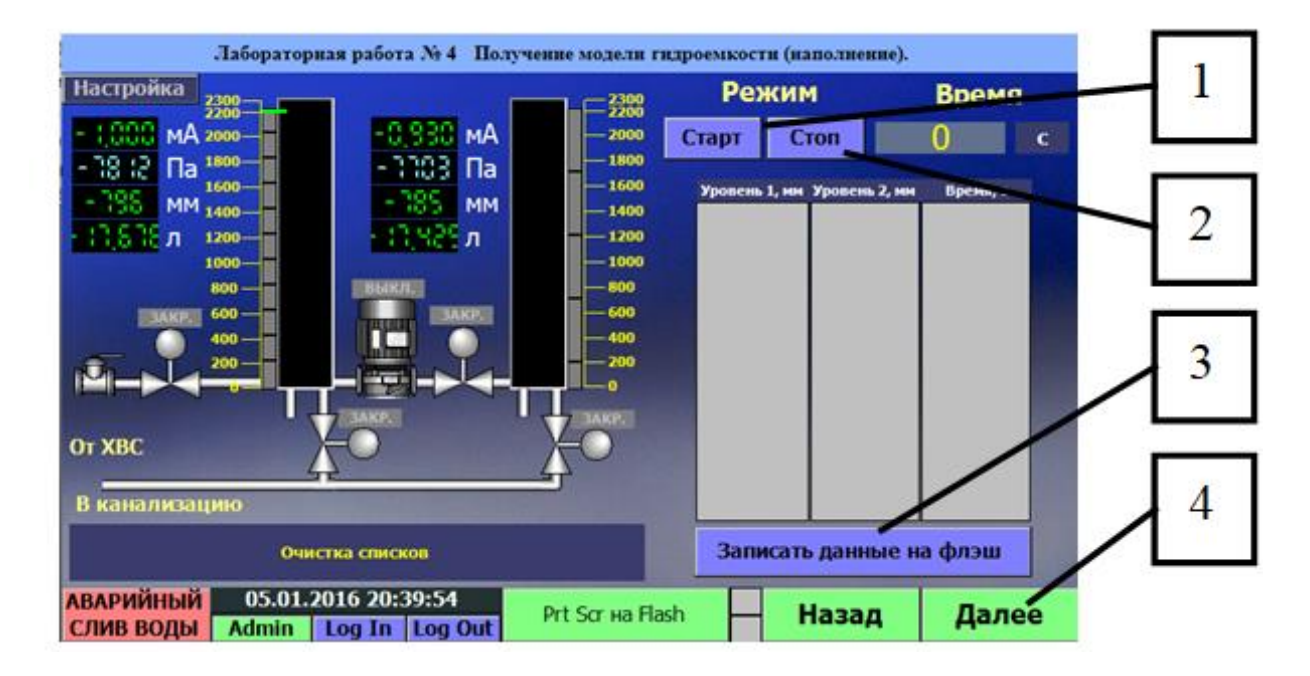

Рисунок 5.1 - Экран выполнения работы:

1 – кнопка начала выполнения работы; 2 – кнопка прерывания лабораторной работы; 3 - кнопка записи цифровых данных в виде таблицы на флешь накопитель: 4 - кнопка перехода к экрану построения графика

Уравнение материального баланса для емкости равно

$$
dV + \sum q_i dt = 0, \qquad (5.1)
$$

где dV – изменение объема жидкости в емкости, м<sup>3</sup>;  $\sum q_i$  – сумма объемных расходов жидкости на входе и выходе из емкости. м<sup>3</sup>/ч.

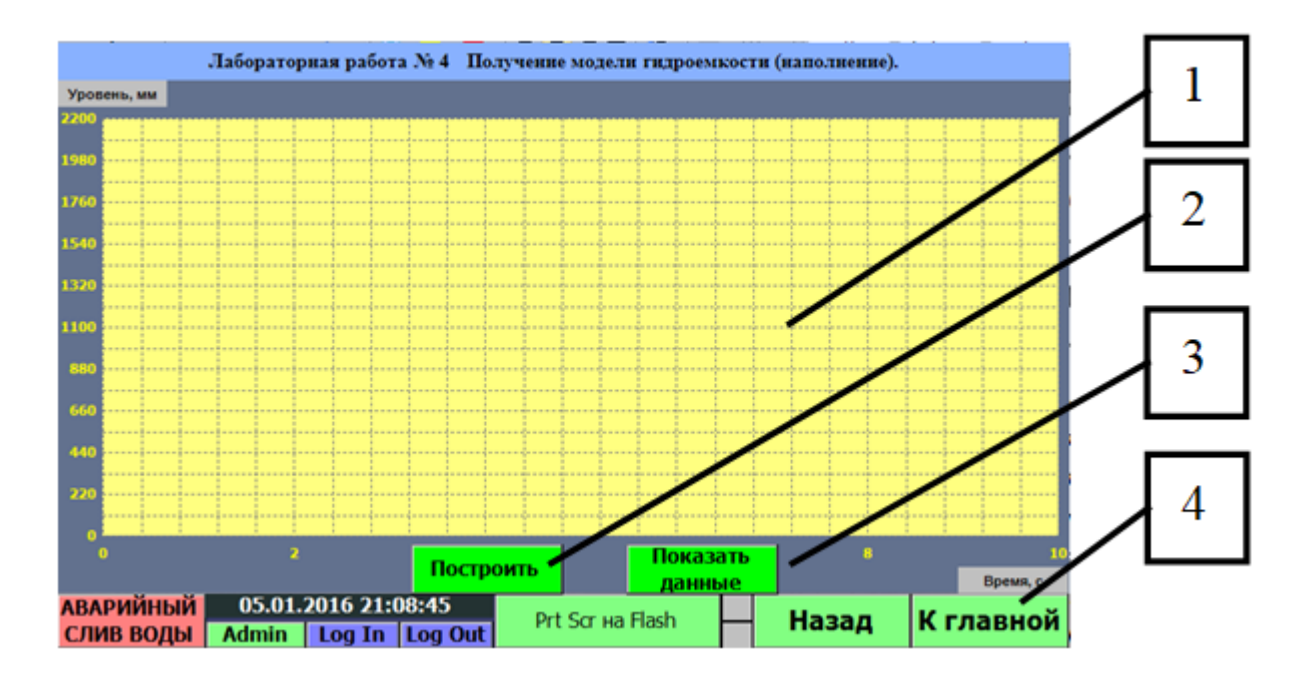

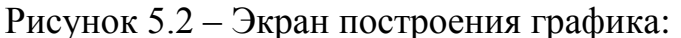

1 – поле построения графика; 2 – кнопка построения графика по полученным данным; 3 – кнопка отображения таблицы с данными; 4 – кнопка запроса на слив емкости и перехода к главному экрану

Уравнение (5.1) показывает, что сумма объемных расходов на входе и на выходе емкости за время dt уравновешивается приращением объема dV жидкости в емкости. Разделив левую и правую части уравнения (5.1) на dt и выразив объем через уровень жидкости в емкости V =V(h), получим

$$
\frac{\partial V(h)}{\partial h} \frac{dh}{dt} = \sum q_i.
$$
 (5.2)

Для горизонтально лежащей емкости частная производная объема по уровню в емкости равна

$$
\frac{\partial V(h)}{\partial h} = \frac{\partial l S_{seg}(h)}{\partial h} = 2l \sqrt{h(2r - h)},
$$
\n(5.3)

где  $\rm S_{seg}$  – площадь сегмента, м $^2$ ; h – уровень жидкости, м; l – длина, м, r – радиус емкости, м.

С учетом последнего соотношения уравнение горизонтально лежащей емкости имеет следующий вид:

$$
\frac{dh}{dt} = \frac{\sum q_i}{2\sqrt{h(2r - h)}}.\tag{5.4}
$$

Для сферической емкости частная производная объема по уровню равна соотношению

$$
\frac{\partial V(h)}{\partial h} = \pi \sqrt{h(2rh - h^2)}.
$$
\n(5.5)

Выражение (5.5) задает следующее уравнение емкости

$$
\frac{dh}{dt} = \frac{\sum q_i}{\pi \sqrt{h(2rh - h^2)}}.\tag{5.6}
$$

#### **Порядок выполнения работы**

Лабораторная работа проводится в следующем порядке. Вода от ХВС подводится по трубопроводу (рис. 1.1 поз.1) через фильтр (рис. 1.1 поз. 2) и шаровой кран (рис.1.1 поз. 3) на электромагнитный клапан (рис. 1.1 поз. 4). При подаче команды из панели оператора старта выполнения работы клапан (рис. 1.1 поз. 4) открывается и первая емкость (рис. 1.1 поз. 5) наполняется до начального уровня, указанного в настройках. Далее идет ожидание стабилизации значения уровня. После этого записывается первая точка в память панели оператора и отображается на экране в таблице данных. Далее происходит набор воды в емкость и последовательная запись значений уровня и текущего времени от первой точки при каждом срабатывании кондуктометрического датчика. При достижении последней точки наполнение завершено и будет отображено сообщение «Лабораторная работа окончена».

По окончанию лабораторной работы необходимо слить воду из системы, если иного не было сказано руководителем работы.

1. Ознакомиться с теоретическими сведениями.

2. Перед началом выполнения лабораторной работы убедиться:

все переключатели питающей сети находятся в положении «Выкл»;

стенд подключен к линии ХВС и канализационной системе;

вентили «ручного» типа находятся в закрытом положении.

3. Проверить электрические соединения, наличие повреждений проверять при неподключенном питающем вводе к сети.

4. Проверить качество воды в ХВС, при наличии загрязнений или ржавчины сливать воду из водопровода до очистки воды. Если вода не очистится, то обратиться к руководителю работы.

5. При наличии и технической возможности с помощью руководителя работы подключить флешь накопитель к панели оператора.

6. Включить подачу ХВС шаровым краном (рис. 1.1 поз. 3).

7. Подключить питание сети, включить автомат управляющего ПЛК.

8. Дождаться загрузки главного экрана ПО стенда (рис. 1.2).

9. Нажмите на кнопку «Подготовка к началу работы» (рис. 1.2 поз.1).

10. Нажмите на кнопку «Далее» (рис. 1.3 поз. 3).

11. Выберите лабораторную работу № 4 из списка и нажмите кнопку «Далее» (рис. 1.4 поз. 4).

12. Для начала лабораторной работы нажмите кнопку «Старт» (рис. 5.1 поз.1).

13. Ожидайте достижения последней точки – появления сообщения «Окончание лабораторной работы».

14. Для записи полученных данных в опыте на подключенный флэш накопитель нажмите кнопку «Записать на флэш» (рис. 5.1 поз. 3). Пример полученной зависимости показан на рисунке 5.3.

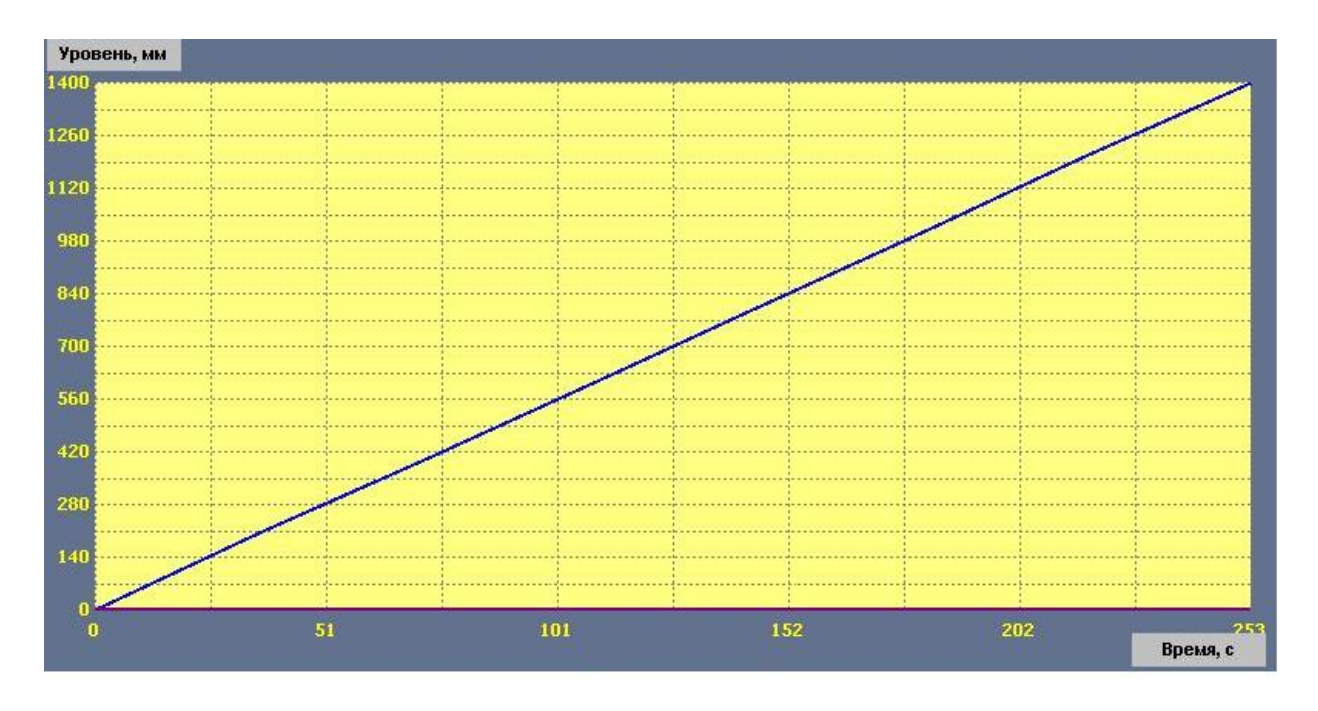

Рисунок 5.3 – Пример полученной зависимости лабораторной работы № 5

15. Нажмите на (рис. 5.1 поз. 4) кнопку «Далее».

16. Для построения графика нажмите на кнопку «Построить» (рис. 5.2 поз. 2).

17. Для отображения таблицы с полученными данными нажмите кнопку «Показать данные» (рис. 5.2 поз. 3).

18. Для перехода на главную страницу нажмите кнопку «К главной» (рис. 5.2 поз. 4). В появившемся предупреждении о сливе воды нажмите кнопку «Да».

19. После окончания слива воды повторно нажмите кнопку «К главной» (рис. 5.2 поз. 4).

20. Отключить подачу ХВС шаровым краном рисунок 1.1 поз 3.

21. Выключить автомат управляющего ПЛК, отключить питание сети.

22. На основе полученных данных вывести математическую модель процесса.

### **Содержание отчета**

- 1. Название работы.
- 2. Цель работы.
- 3. Технологическая схема.
- 4. Таблица 5.1 с полученными данными.
- 5. График H(t).
- 6. Вывод.

Таблица 5.1 – Результаты измерений лабораторной работы № 5

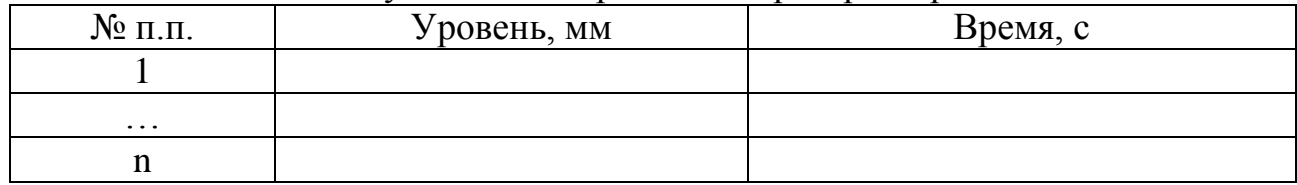

### **Контрольные вопросы**

1. Что такое математическая модель?

2. Запишите уравнение материального баланса для емкости.

3. Проанализируйте статическую характеристику наполнения емкости.

4. Запишите уравнение изменения уровня горизонтально лежащей емкости.

5. Запишите уравнение изменения уровня сферической емкости.

### **ЛАБОРАТОРНАЯ РАБОТА № 6**

# **ПОЛУЧЕНИЕ МОДЕЛИ ГИДРОЕМКОСТИ (ПРОХОДНОЙ СЛИВ)**

Цель: получение статической характеристики слива емкости через сливной клапан второй емкости, получение математической модели.

#### **Теоретические сведения**

Если жидкость из резервуара (рис. 6.1) не откачивать насосом, а отводить самотеком по трубопроводу, на котором имеется дополнительное гидравлическое сопротивление, например вентиль, то при рассогласовании потоков на входе и выходе регулируемая величина (уровень) будет самостоятельно устанавливаться в новом равновесном состоянии.

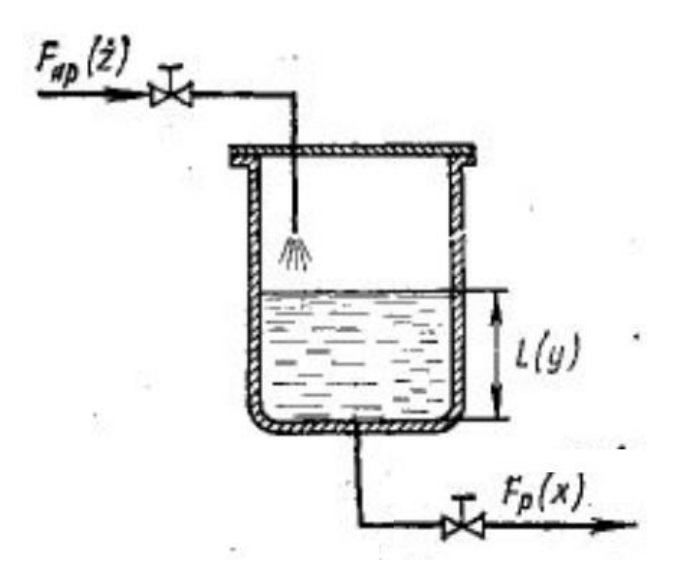

Рисунок 6.1 – Схема резервуара, из которого жидкость отводится самотѐком

При ступенчатом увеличении притока жидкости Fпр а величину ΔF (рис. 6.2) уровень L в аппарате в первый момент начнет изменяться, как и в случае нейтрального объекта (см. пунктир), со скоростью определяемой равенством (6.1)

$$
\frac{dL}{dt} = \frac{1}{A}(F_{IP} - F_P),
$$
\n(6.1)

где A – площадь горизонтального сечения резервуара, м $^2\!$ .

При повышении уровня возрастает гидростатический напор, что в свою очередь увеличит расход жидкости из аппарата Fp; его зависимость от уровня L определяется по формуле

$$
F_p = \alpha A \sqrt{2gL},\tag{6.2}
$$

где  $\alpha$  – коэффициент расхода вентиля; А – площадь его проходного сечения,  $m^2$ ; т g – ускорение свободного падения, м/с<sup>2</sup>.

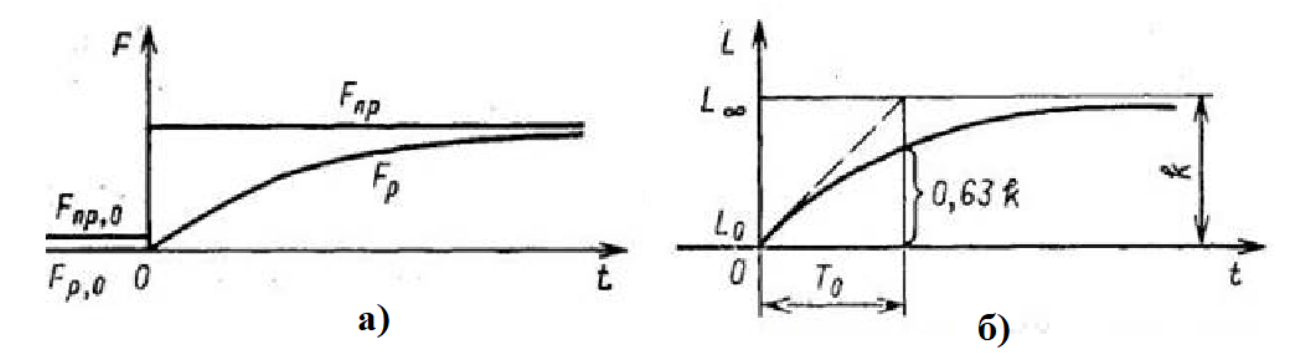

Рисунок 6.1 – Графическое изменение Епр и Ер в устойчивом объекте первого порядка (а) и его переходная характеристика (б)

С увеличением Fp величина возмущения  $\Delta F = F \pi p - F p$ , а, следовательно, и скорость изменения уровня уменьшаются. Со временем расход жидкости постепенно достигнет текущего значения притока, повышение ее уровня, изменяющегося по экспоненте, прекратится и наступит новое равновесное состояние объекта, но при более высоком значении уровня L $\infty$ . Аналогичным образом при ступенчатом уменьшении Fnp уровень L начнет понижаться, что обусловит уменьшение расхода Fp, вследствие уменьшения гидростатического напора. Со временем между расходом и притоком жидкости восстанавливается равенство, но при более низком уровне.

Устойчивость объектов объясняется наличием в них отрицательной обратной связи. В частности, в рассматриваемом объекте обратная связь определяется равенством (6.2).

передаточной обратной Лля нахождения функции звена СВЯЗИ линеаризуем зависимость (6.2), разлагая ее в ряд Тейлора в окрестности точки с координатами (Lo, Fpo)

$$
F_{P} = F_{p0} \alpha A \sqrt{2g} \frac{1}{2\sqrt{L_0}} (L - L_0).
$$
 (6.3)

$$
\Delta F_p = \frac{\alpha A \sqrt{2gL_o}}{2} \frac{\Delta L}{L_o}.
$$
\n(6.4)

При расчетах систем автоматизации уравнение динамики объекта представляют в относительных величинах. Предполагая, что Fnp является возмущением, а Fp - регулирующим воздействием. Так как входным и параметрами выходным ДЛЯ объекта являются  $x = \Delta F/F_O$ , у =  $\Delta L/L_O$ . Возмущение равно  $z = \Delta F_{IP}/F_O$ .

С учетом выражения (6.4) получим

$$
x = k_{OC}y,\tag{6.5}
$$

где  $k_{\Omega C} = 0.5$ .

Таким образом, в данном случае обратная связь соответствует усилительному звену с коэффициентом усиления 1/2. Интегрирующее звено с передаточной функцией 1/Тер охватывается звеном отрицательной обратной связи с передаточной функцией кос. Передаточная функция такого объекта имеет вид

$$
W(p) = \frac{\frac{1}{T_{\varepsilon}p}}{1 + \frac{1}{T_{\varepsilon}p}k_{oc}} = \frac{\frac{1}{k_{oc}}}{\frac{T_{\varepsilon}}{k_{oc}}p + 1} = \frac{1}{T_0p + 1}.
$$
 (6.6)

где k=1/koc – коэффициент усиления объекта;  $T_0 = T\epsilon/koc$  – постоянная времени объекта, под которой понимают время, в течение которого выходная величина достигла бы своего нового установившегося значения, если бы она изменялась с постоянной скоростью, равной скорости ее изменения в начальный момент времени, с.

При  $t = T_0$  выходная величина составляет 63 % нового установившегося значения. Постоянная времени объекта определяется как проекция на ось времени отрезка касательной к экспоненте, заключенного между точкой касания и точкой пересечения касательной с линией установившегося значения выходной величины (рис. 6.1, б). Длина этой проекции одинакова для касательных, проведенных к любой точке экспоненты.

Постоянная времени объекта Т<sub>о</sub> определяет его динамические свойства. Чем она больше, тем медленнее протекает переходный процесс в объекте, и наоборот.

В соответствии с передаточной функцией (6.6) уравнение динамики устойчивого объекта первого порядка имеет вид

$$
T_0 \frac{dy}{dt} + y = kz.
$$
\n(6.7)

Переходная характеристика этого объекта будет равна

$$
h(t) = y = k(1 - e^{-\frac{t}{T_0}}).
$$
\n(6.8)

Таким образом, рассматриваемый объект представляет собой апериодическое звено первого порядка, коэффициент усиления k которого равен величине, обратной коэффициенту усиления обратной связи, а постоянная времени  $T_0$  – отношению времени разгона интегрирующего звена к коэффициенту усиления обратной связи.

## **Порядок выполнения работы**

Лабораторная работа проводится в следующем порядке. Вода от ХВС подводится по трубопроводу (рис. 1.1 поз.1) через фильтр (рис. 1.1 поз. 2) и шаровой кран (рис. 1.1 поз. 3) на электромагнитный клапан (рис. 1.1 поз. 4). При подаче команды из панели оператора старта выполнения работы клапан (рис. 1.1 поз. 4) открывается и первая емкость (рис. 1.1 поз. 5) наполняется до начального уровня, указанного в настройках. Далее идет ожидание стабилизации значения уровня. Далее предоставляется выбор – автоматический слив (при помощи электромагнитного клапана), или ручной (при помощи шарового крана). После этого записывается первая точка в память панели оператора и отображается на экране в таблице данных. Далее происходит слив воды из емкости и последовательная запись значений уровня и текущего времени от первой точки при каждом срабатывании кондуктометрического датчика. При достижении последней точки наполнение завершено и будет отображено сообщение «Лабораторная работа окончена».

1. Ознакомиться с теоретическими сведениями.

- 2. Перед началом выполнения лабораторной работы убедиться:
- все переключатели питающей сети находятся в положении «Выкл»;
- стенд подключен к линии ХВС и канализационной системе;
- вентили «ручного» типа находятся в закрытом положении.

3. Проверить электрические соединения, наличие повреждений проверять при неподключенном питающем вводе к сети.

4. Проверить качество воды в ХВС, при наличии загрязнений или ржавчины сливать воду из водопровода до очистки воды. Если вода не очистится, то обратиться к руководителю работы.

5. При наличии и технической возможности с помощью руководителя работы подключить флешь накопитель к панели оператора.

6. Включить подачу ХВС шаровым краном (рис. 1.1 поз. 3).

7. Подключить питание сети, включить автомат управляющего ПЛК.

8. Дождаться загрузки главного экрана ПО стенда (рис. 1.2).

9. Нажмите на кнопку «Подготовка к началу работы» (рис. 1.3 поз.1).

10. Нажмите на кнопку «Далее» (рис. 1.3 поз. 3).

11. Выберите лабораторную работу № 6 из списка и нажмите кнопку «Далее» (рис. 1.4 поз. 4).

12. Для начала лабораторной работы нажмите кнопку «Старт» (рис. 5.1 поз.1).

13. После наполнения емкости и появления сообщения «слив автоматический или ручной» нажмите на кнопку «Да» или «Нет» по указанию руководителя работы.

14. При выборе ручного слива необходимо открыть шаровой кран под столешницей слива емкости (рис. 1.1 поз. 17) и нажать «ОК».

15. Ожидайте достижения последней точки - появления сообщения «Окончание лабораторной работы».

16. Для записи полученных данных в опыте на подключенный флэш накопитель нажмите кнопку «Записать на флэш» (рис. 5.1 поз. 3).

17. Нажмите на (рис. 5.1 поз. 4) кнопку «Далее».

18. Для построения графика нажмите на кнопку «Построить» (рис. 5.2  $\pi$ (3, 2).

19. Для отображения таблицы с полученными данными нажмите кнопку «Показать данные» (рис. 5.1 поз. 3).

20. Для перехода на главную страницу нажмите кнопку «К главной» (рис. 5.2 поз. 4). В появившемся предупреждении о сливе воды нажмите кнопку  $\langle \langle \Pi$ a».

21. После окончания слива воды повторно нажмите кнопку «К главной» (рис. $5.2 \text{ }\text{π03. }4$ ).

22. Отключить подачу ХВС шаровым краном (рис. 1.1 поз. 3).

23. Выключить автомат управляющего ПЛК, отключить питание сети.

24. На основе полученных данных вывести математическую модель процесса.

# Содержание отчета

- 1. Название работы.
- 2. Цель работы.
- 3. Технологическую схему.
- 4. Таблица 6.1 с полученными данными.
- 5. График  $H(t)$ .
- 6. Вывод.

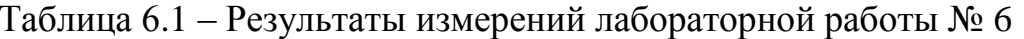

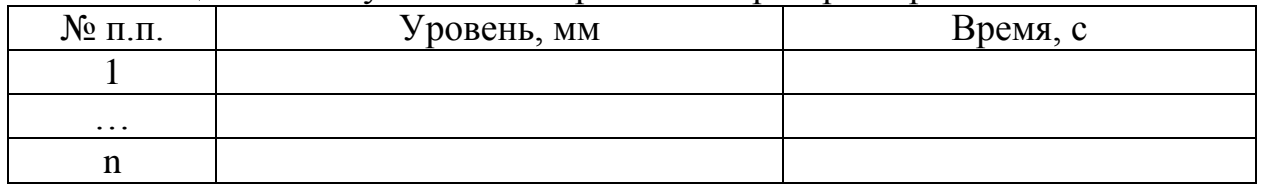

# Контрольные вопросы

1. Что такое статическая характеристика?

2. Что такое математическая модель?

3. Запишите уравнение материального баланса для резервуара.

4. Чему равна передаточная функция резервуара, из которого жидкость отводится самотёком?

5. Дайте характеристику входным, выходным параметрами, возмущения для математической модели резервуара.

### **ЛАБОРАТОРНАЯ РАБОТА № 7**

### **ПОЛУЧЕНИЕ МОДЕЛИ ГИДРОЕМКОСТИ (СООБЩАЮЩИЕСЯ СОСУДЫ)**

Цель: получение статической характеристики при сообщении емкостей, получение математической модели.

#### **Теоретические сведения**

В производстве вод достаточно часто используются структуры взаимосвязанных накопительных емкостей, представленных на рисунке 7.1.

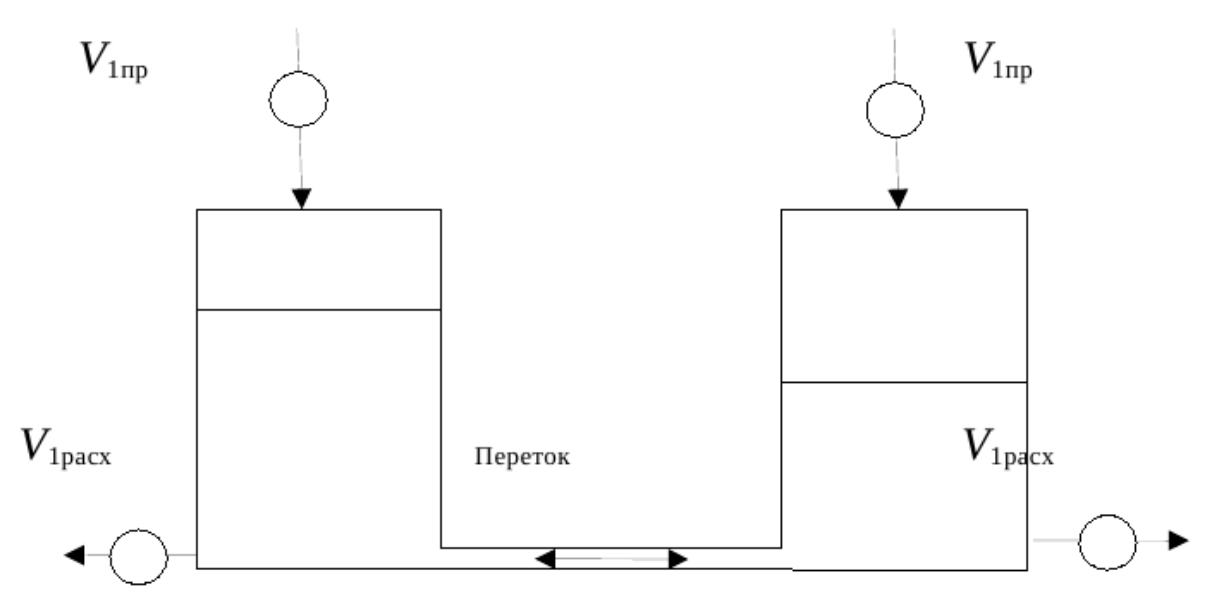

Рисунок 7.1 – Схема математической модели

На рисунке 7.1 L1, L2 – высоты, м; S1, S2 – сечения, м<sup>2</sup>; H1(0), H2(0) – начальные уровни, м; Sперетока – сечение перетока,  $w^2$ ; V1пр(t), V2пр(t) – притоки, м<sup>3</sup>; V1расх(t), V2расх(t) – расходы, м<sup>3</sup>;  $\pm$  Vперетока(t) – расход перетока, м 3 .

При построении математической модели этой системы как объекта управления будем считать, что расходы воды на притоке в первую V1пр(t) и вторую V2пр(t) емкости являются возмущающими воздействиями. Управляющими воздействиями служат расходы воды на выходе емкостей V1расх $(t)$  и V2расх $(t)$ .

Известно, что скорость истечения жидкости через отверстие пропорциональна квадратному корню из высоты уровня жидкости над отверстием, а количество жидкости, вытекающее в единицу времени и называемое расходом, можно представить в виде

$$
Q(z) = \mu \sqrt{2gz},\tag{7.1}
$$

где μ – коэффициент гидравлического сопротивления; g – ускорение свободного падения, м/с<sup>2</sup>; z - текущая высота уровня жидкости в сосуде, отсчитываемая от дна сосуда, м.

Пусть в момент t уровни жидкости в емкостях были H1(t), H2(t). Начальные уровни H1(0)>H2(0).

За малое время Δt скорости не изменяются, тогда за время Δt изменение уровня жидкости в 1 емкости составит

$$
\Delta H_1 = \frac{V_{1npux}(t)\Delta t}{S_1} - \frac{V_{nepemoka}(t)\Delta t}{S_1} - \frac{V_{1pacx}(t)\Delta t}{S_1} =
$$
  

$$
= \frac{1}{S_1} \Big[ V_{1npux}(t) - \mu S_{nepemoka} \sqrt{2g(H_1(t) - H_2(t))} - V_{1pacx}(t) \Big] \Delta t \qquad (7.2)
$$

За время Δt изменение уровня жидкости в 2 емкости составит

$$
\Delta H_2 = \frac{V_{2npux}(t)\Delta t}{S_2} + \frac{V_{nepemoka}(t)\Delta t}{S_2} - \frac{V_{2pacx}(t)\Delta t}{S_2} =
$$
  
= 
$$
\frac{1}{S_2} \Big[ V_{2npux}(t) + \mu S_{nepemoka} \sqrt{2g(H_1(t) - H_2(t))} - V_{2pacx}(t) \Big] \Delta t
$$
(7.3)

Переходя к пределу при  $\Delta t \rightarrow 0$ , получим выражения

$$
\begin{cases}\n\frac{dH_1(t)}{dt} = \frac{1}{S_1} \Big[ V_{1npux}(t) - \mu S_{nepemoka} \sqrt{2g(H_1(t) - H_2(t))} - V_{1pacx}(t) \Big] \\
\frac{dH_2(t)}{dt} = \frac{1}{S_2} \Big[ V_{2npux}(t) + \mu S_{nepemoka} \sqrt{2g(H_1(t) - H_2(t))} - V_{2pacx}(t) \Big] \n\end{cases} (7.4)
$$

Примем коэффициенты

$$
A = \mu S \frac{1}{2\sqrt{2g(H_1^0 - H_2^0)}} ;
$$
  
\n
$$
B = \mu S \sqrt{2g(H_1^0 - H_2^0)}.
$$
 (7.5)

Подставим А и В в систему (7.4), получим

$$
H_1 = \frac{S_2 H_2 - V_{2npux} - B + A H_2 + V_{2pacx}}{A};
$$
  
\n
$$
H_2 = \frac{S_1 H_1 - V_{1np} + B + A H_1 + V_{1pacx}}{A}.
$$
\n(7.6)

Принимаем  $V_{2m\nu x}$  = const, B = const,  $V_{2nacx}$  = const. Продифференцируем выражения (7.6)

$$
\begin{cases}\nS_2 p^2 H_2(p) + \left[\frac{A}{S_1} S_2 + A\right] p H_2(p) = c_1 \\
S_1 p^2 H_1(p) + \left[\frac{A}{S_2} S_1 + A\right] p H_1(p) = c_2\n\end{cases}
$$
\n(7.7)

ГДЄ  $c_1 = A/S_1^* [V_{1\ n\mu\alpha} + V_{2\ n\mu\alpha} - V_{2\ \rho\alpha\alpha} - V_{1\ \rho\alpha\alpha}]$ ;  $c_2 = A/S_2^* [-V_{1\ np} + V_{1\ np} + V_{1\ \rho\alpha\alpha} - V_{1\ \rho\alpha\alpha}]$ .

Полученная система операторных уравнений, является моделью системы сообщающихся емкостей, как объекта управления, которая позволяет вывод передаточных функций по определенным каналам управления и последующим моделированием в переходных процессов.

#### Порядок выполнения работы

Лабораторная работа проводится в следующем порядке. Вода от ХВС подводится по трубопроводу (рис. 1.1 поз. 1) через фильтр (рис. 1.1 поз. 2) и шаровой кран (рис. 1.1 поз. 3) на электромагнитный клапан (рис. 1.1 поз. 4). При подаче команды из панели оператора старта выполнения работы клапан (рис. 1.1 поз. 4) открывается и первая емкость (рис. 1.1 поз. 5) наполняется до уровня, указанного в настройках. Далее идет начального ожилание стабилизации значения уровня. После этого записывается первая точка в память панели оператора и отображается на экране в таблице данных. Далее происходит набор воды в емкость и последовательная запись значений уровня и текущего времени от первой точки каждую секунду. При достижении одинакового уровня в обоих емкостях будет выдержано время, после будет отображено сообщение «Лабораторная работа окончена».

- 1. Ознакомиться с теоретическими сведениями.
- 2. Перед началом выполнения лабораторной работы убедиться:
- все переключатели питающей сети находятся в положении «Выкл»;
- стенд подключен к линии ХВС и канализационной системе;  $\,$
- вентили «ручного» типа находятся в закрытом положении.

электрические 3. Проверить соединения, наличие повреждений проверять при неподключенном питающем вводе к сети.

4. Проверить качество воды в ХВС, при наличии загрязнений или ржавчины сливать воду из водопровода до очистки воды. Если вода не очистится, то обратиться к руководителю работы.

5. При наличии и технической возможности с помощью руководителя работы подключить флешь накопитель к панели оператора.

6. Включить подачу ХВС шаровым краном (рис.1.1 поз. 3).

7. Подключить питание сети, включить автомат управляющего ПЛК.

8. Дождаться загрузки главного экрана ПО стенда (рис. 1.2).

9. Нажмите на кнопку «Подготовка к началу работы» (рис. 1.2 поз. 1).

10. Нажмите на кнопку «Далее» (рис.1.3 поз. 3).

11. Выберите лабораторную работу № 7 из списка и нажмите кнопку «Далее» (рис. 1.4 поз. 4).

12. Для начала лабораторной работы нажмите кнопку «Старт» (рис. поз.1).

13. Ожидайте окончания процесса – появления сообщения «Окончание лабораторной работы».

14. Для записи полученных данных в опыте на подключенный флэш накопитель нажмите кнопку «Записать на флэш» (рис. 5.1 поз. 3).

15. Нажмите на (рис. 5.1 поз. 4) кнопку «Далее».

16. Для построения графика нажмите на кнопку «Построить» (рис. 5.2 поз. 2).

17. Для отображения таблицы с полученными данными нажмите кнопку «Показать данные» (рис. 5.2 поз. 2).

18. Для перехода на главную страницу нажмите кнопку «К главной» (рис. 5.2 поз. 4). В появившемся предупреждении о сливе воды нажмите кнопку «Да».

19. После окончания слива воды повторно нажмите кнопку «К главной» (рис. 5.2 поз. 4).

20. Отключить подачу ХВС шаровым краном (рис.1.1 поз. 3).

21. Выключить автомат управляющего ПЛК, отключить питание сети.

22. На основе полученных данных вывести математическую модель процесса.

# **Содержание отчета**

- 1. Название работы.
- 2. Цель работы.
- 3. Технологическую схему.
- 4. Таблица 7.1 с полученными данными в виде.
- 5. График H(t).
- 6. Вывод.

### Таблица 7.1 – Результаты измерений лабораторной работы № 7

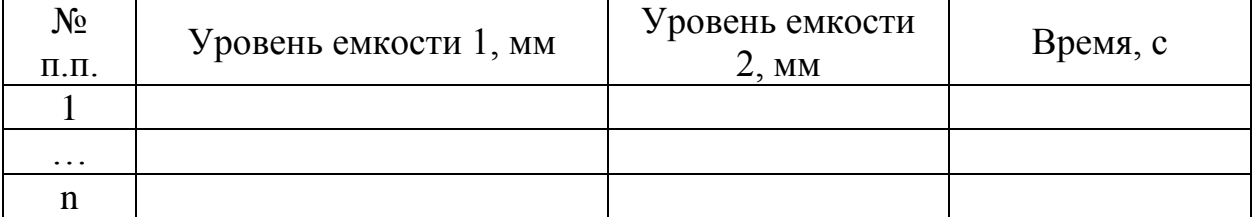

## **Контрольные вопросы**

1. Что такое статическая характеристика?

2. Что такое абсолютная погрешность измерения?

3. Чему равен расход жидкости во взаимосвязанных емкостях?

4. От каких параметров зависят уровни жидкости в емкостях 1 и 2?

5. Какие показателя являются возмущающими воздействиями при построении математической модели?

6. Какие показателя являются управляющими воздействиями при построении математической модели?

#### **ЛАБОРАТОРНАЯ РАБОТА № 8**

## **ПОЛУЧЕНИЕ МОДЕЛИ НАСОСА**

Цель: получение статической характеристики при наполнении емкости насосом, получение математической модели.

#### **Теоретические сведения**

Для нахождения зависимости уровня в аппарате L, из которого жидкость откачивается насосом (рис. 8.1), от входных величин Fпр и Fp (в м 3 /с) составим уравнение материального баланса аппарата

$$
\frac{dL}{dt} = \frac{1}{A}(F_{\text{HP}} - F_{\text{P}}),
$$
\n(8.1)

где A – площадь горизонтального сечения резервуара, м $^2\!$ .

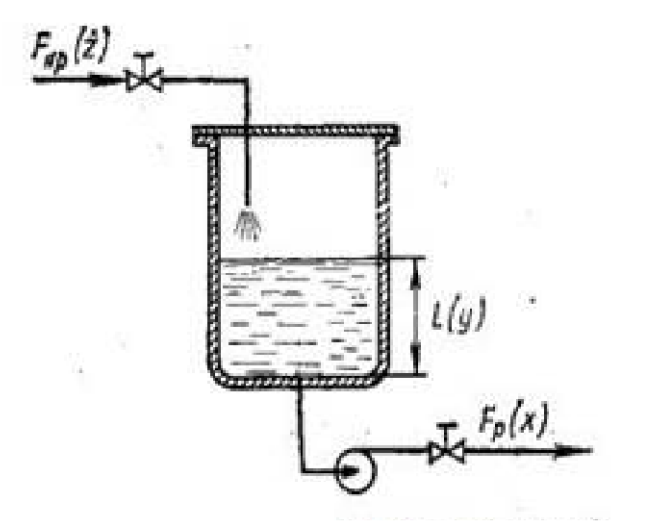

Рисунок 8.1 – Схема резервуара, из которого жидкость откачивается насосом

Таким образом, скорость изменения уровня в резервуаре пропорциональна разности потоков жидкости на входе и выходе. Уровень жидкости принимает постоянные значения во времени (скорость  $dL/dt = 0$ ) только при отсутствии рассогласования потоков Fпр и Fp.

Проинтегрируем уравнение (8.1) в пределах от 0 до t

$$
L = \frac{1}{A} \int_{0}^{t} (F_{IP} - F_{P}) dt + L_{0}.
$$
 (8.2)

Следовательно, выходная величина объекта пропорциональна интегралу от изменения его входных величин.

При ступенчатом изменении нагрузки объекта на величину  $\Delta F$ уровень жидкости L изменяется по следующей зависимости (рис. 8.2)

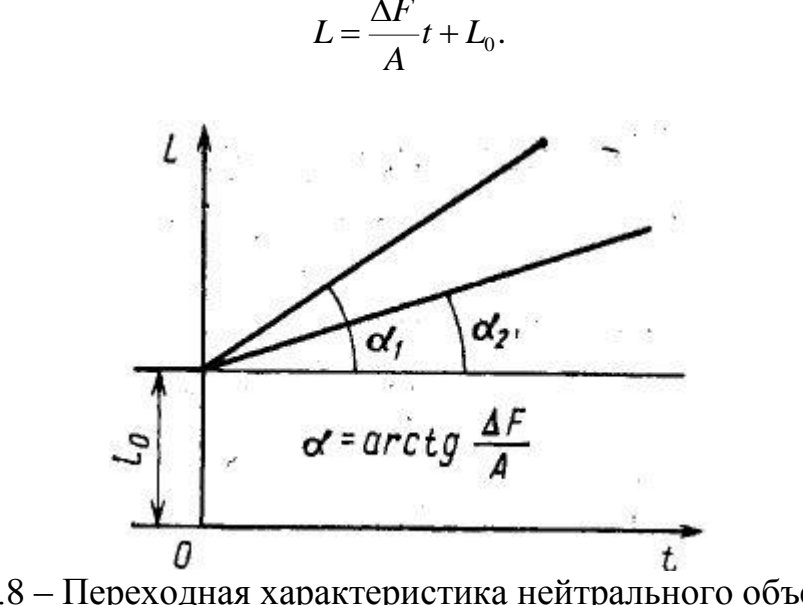

Рисунок 7.8 – Переходная характеристика нейтрального объекта первого порядка

При расчетах систем автоматизации уравнение динамики объекта представляют в относительных величинах. Предполагая, что Fnp является возмущением, а Fp - регулирующим воздействием. Так как входным и выходным параметрами для объекта являются  $x = \Delta F/F_0$ ,  $y = \Delta L/L_0$ . Возмущение равно  $z = \Delta F_{\text{TP}}/F_0$ .  $L_0$  и  $F_0$  – значения соответствующих величин при равновесном состоянии объекта.

Записав уравнение (8.1) в приращениях и введя относительные величины, получим уравнение динамики

$$
\frac{AL_0}{F_0}\frac{dy}{dt} = z - y.\tag{8.4}
$$

 $(8.3)$ 

Из уравнения (8.4) видно, что отношение  $A^*L_0/F_0$  имеет размерность времени. Его называют временем разгона объекта и обозначают через Т. Под этим термином донимают время, в течение которого выходная величина объекта у, изменяясь с постоянной скоростью, достигает значения входной величины z. Время разгона Т<sub>е</sub> прямо пропорционально емкости объекта и характеризует его инерционные свойства.

Заменяя коэффициент в левой части уравнения (8.4) через Т<sub>е</sub>, получим уравнение динамики нейтрального объекта первого порядка в общем виде

$$
T_e \frac{dy}{dt} = z - x. \tag{8.5}
$$

Интегрируя уравнение (8.5), найдем

$$
y = \frac{1}{T_e} \int_{0}^{t} (z - x) dt.
$$
 (8.6)

В нашем случае  $x = 0$ . Величину, обратную  $T_e$ , часто называют скоростью разгона объекта е, под которой понимают скорость изменения выходной величины у при предварительном ступенчатом изменении входной величины z, равном единице. Действительно, при единичном ступенчатом возмущений  $z - x = 1(t)$  изменение выходной величины у подчиняется зависимости

$$
h(t) = y = \frac{1}{T_e}t.
$$
 (8.7)

Передаточная функция нейтрального объекта первого порядка

$$
W(p) = \frac{1}{T_e p}.\tag{8.8}
$$

B такой динамическом отношении объект представляет собой интегрирующее звено.

Нейтральным объектам первого порядка присущи только емкостные (инерционные) свойства, что выражается, например при регулировании уровня L, степенью влияния величины Fnp - Fp на скорость dL/dt. Это влияние зависит от площади поперечного сечения аппарата. При большем значении А скорость изменения уровня меньше и наоборот.

Для рассмотренного выше аппарата емкость равна

$$
C = \frac{F_{IP} - F_P}{dL/dt}.\tag{8.9}
$$

Из сравнения уравнений (8.1) и (8.9) следует, что емкость резервуара численно равна площади его горизонтального сечения. Единицей измерения емкости в данном случае является м<sup>2</sup>.

#### Порядок выполнения работы

Лабораторная работа проводится в следующем порядке. Вода от ХВС подводится по трубопроводу (рис. 1.1 поз.1) через фильтр (рис.1.1 поз. 2) и шаровой кран (рис. 1.1 поз. 3) на электромагнитный клапан (рис. 1.1 поз. 4). При подаче команды из панели оператора старта выполнения работы клапан (рис. поз. 4) открывается и первая емкость (рис. 1.1 поз. 5) наполняется до начального уровня, указанного в настройках. Далее идет ожидание стабилизации значения уровня. После этого записывается первая точка в память панели оператора и отображается на экране в таблице данных. Далее открывается электромагнитный клапан между емкостями и запускается насос. При достижении последней точки или достижения минимального уровня в емкости 1 наполнение будет завершено и будет отображено сообщение «Лабораторная работа окончена».

1. Ознакомиться с теоретическими сведениями.

- 2. Перед началом выполнения лабораторной работы убедиться:
- все переключатели питающей сети находятся в положении «Выкл»;
- стенд подключен к линии ХВС и канализационной системе;
- вентили «ручного» типа находятся в закрытом положении.

3. Проверить электрические соединения, наличие повреждений проверять при неподключенном питающем вводе к сети.

4. Проверить качество воды в ХВС, при наличии загрязнений или ржавчины сливать воду из водопровода до очистки воды. Если вода не очистится, то обратиться к руководителю работы.

5. При наличии и технической возможности с помощью руководителя работы подключить флешь накопитель к панели оператора.

6. Включить подачу ХВС шаровым краном (рис. 1.1 поз.3).

- 7. Подключить питание сети, включить автомат управляющего ПЛК.
- 8. Дождаться загрузки главного экрана ПО стенда (рис. 1.2).
- 9. Нажмите на кнопку «Подготовка к началу работы» (рис.1.2 поз.1).

10. Нажмите на кнопку «Далее» (рис. 1.3 поз. 3).

11. Выберите лабораторную работу № 8 из списка и нажмите кнопку «Далее» (рис.1.4 поз. 4).

12. Для начала лабораторной работы нажмите кнопку «Старт» (рис. 5.1 поз.1).

13. Ожидайте достижения последней точки – появления сообщения «Окончание лабораторной работы».

14. Для записи полученных данных в опыте на подключенный флэш накопитель нажмите кнопку «Записать на флэш» (рис. 5.1 поз. 3).

15. Нажмите на (рис. 5.1 поз. 4) кнопку «Далее».

16. Для построения графика нажмите на кнопку «Построить» (рис. 5.2 поз. 2).

17. Для отображения таблицы с полученными данными нажмите кнопку «Показать данные» (рис. 5.2 поз. 3).

18. Для перехода на главную страницу нажмите кнопку «К главной» (рис. 5.2 поз. 4). В появившемся предупреждении о сливе воды нажмите кнопку «Да».

19. После окончания слива воды повторно нажмите кнопку «К главной» (рис. 5.2 поз. 4).

20. Отключить подачу ХВС шаровым краном (рис. 1.1 поз. 3).

21. Выключить автомат управляющего ПЛК, отключить питание сети.

22. На основе полученных данных вывести математическую модель процесса.

### **Содержание отчета**

- 1. Название работы.
- 2. Цель работы.
- 3. Технологическую схему.
- 4. Таблица 8.1 с полученными данными.
- 5. График H(t).
- 6. Вывод.

# Таблица 8.1 – Результаты измерений лабораторной работы № 8

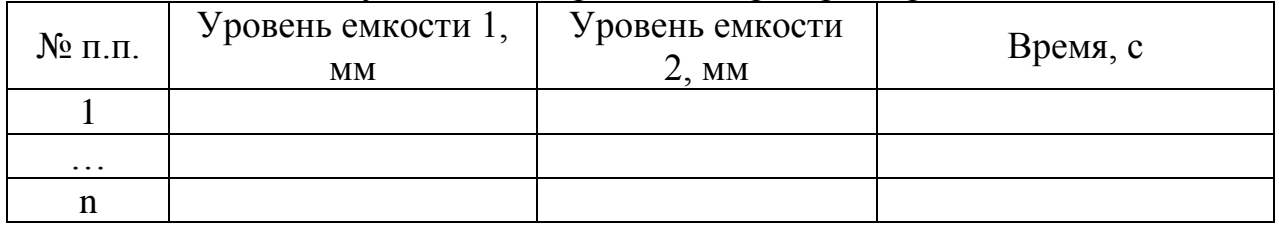

# **Контрольные вопросы**

1. Запишите уравнение материального баланса для резервуара, из которого жидкость откачивается насосом.

2. В чем отличие передаточной функции резервуара, из которого жидкость отводится самотѐком, и резервуара, из которого жидкость откачивается насосом.

3. По какой зависимости изменяется уровень жидкости L при ступенчатом изменении нагрузки объекта на величину ΔF?

- 4. Перечислите основные рабочие параметры насоса.
- 5. Что такое время разгона объекта  $T_e$ ?

Учебное издание

# **ИНТЕЛЛЕКТУАЛЬНЫЕ СЕНСОРНЫЕ УСТРОЙСТВА**

Методические указания к лабораторным занятиям

Составители: Науменко Андрей Михайлович Ринейский Константин Николаевич Чернов Егор Анатольевич

Редактор *Т.А. Осипова* Корректор *А.В. Пухальская* Компьютерная верстка *А.М. Науменко*

\_\_\_\_\_\_\_\_\_\_\_\_\_\_\_\_\_\_\_\_\_\_\_\_\_\_\_\_\_\_\_\_\_\_\_\_\_\_\_\_\_\_\_\_\_\_\_\_\_\_\_\_\_\_\_\_\_\_\_\_\_\_\_\_\_\_\_\_ Подписано к печати <u>05.11.2019.</u> Формат <u>60х90 ¼16.</u> Усл. печ. листов<u>\_3,2.</u> Уч.-изд. листов 4,0. Тираж 30 экз. Заказ № 322.

Учреждение образования «Витебский государственный технологический университет» 210038, г. Витебск, Московский пр., 72. Отпечатано на ризографе учреждения образования «Витебский государственный технологический университет». Свидетельство о государственной регистрации издателя, изготовителя, распространителя печатных изданий № 1/172 от 12 февраля 2014 г. Свидетельство о государственной регистрации издателя, изготовителя, распространителя печатных изданий № 3/1497 от 30 мая 2017 г.